## Monitor Dell UltraSharp U3818DW Guia do usuário

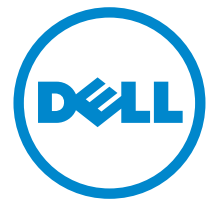

Modelo: U3818DW Modelo regulatório: U3818DWb

## Notas, Cuidado e Alerta

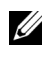

NOTA: Uma NOTA indica uma informação importante que o orienta como melhor usar o computador.

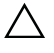

 $\triangle$  CUIDADO: Um CUIDADO indica dano potencial ao hardware ou perda de dados se as instruções não forem seguidas.

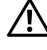

ALERTA: Uma ALERTA indica dano de propriedade, ferimento pessoal ou morte em potencial.

2017 - 06 Rev. A00

\_\_\_\_\_\_\_\_\_\_\_\_\_\_\_\_\_\_\_

Copyright © 2017 Dell Inc. Todos os direitos reservados.

Este produto é protegido por leis de propriedade intelectual e de direitos autorais dos EUA e internacionais. Dell<sup>TM</sup> e o logotipo Dell são marcas registradas da Dell Inc. nos Estados Unidos e/ou outras jurisdições. Todas as outras marcas e nomes aqui mencionados podem ser marcas registradas de suas respectivas empresas.

# Conteúdo

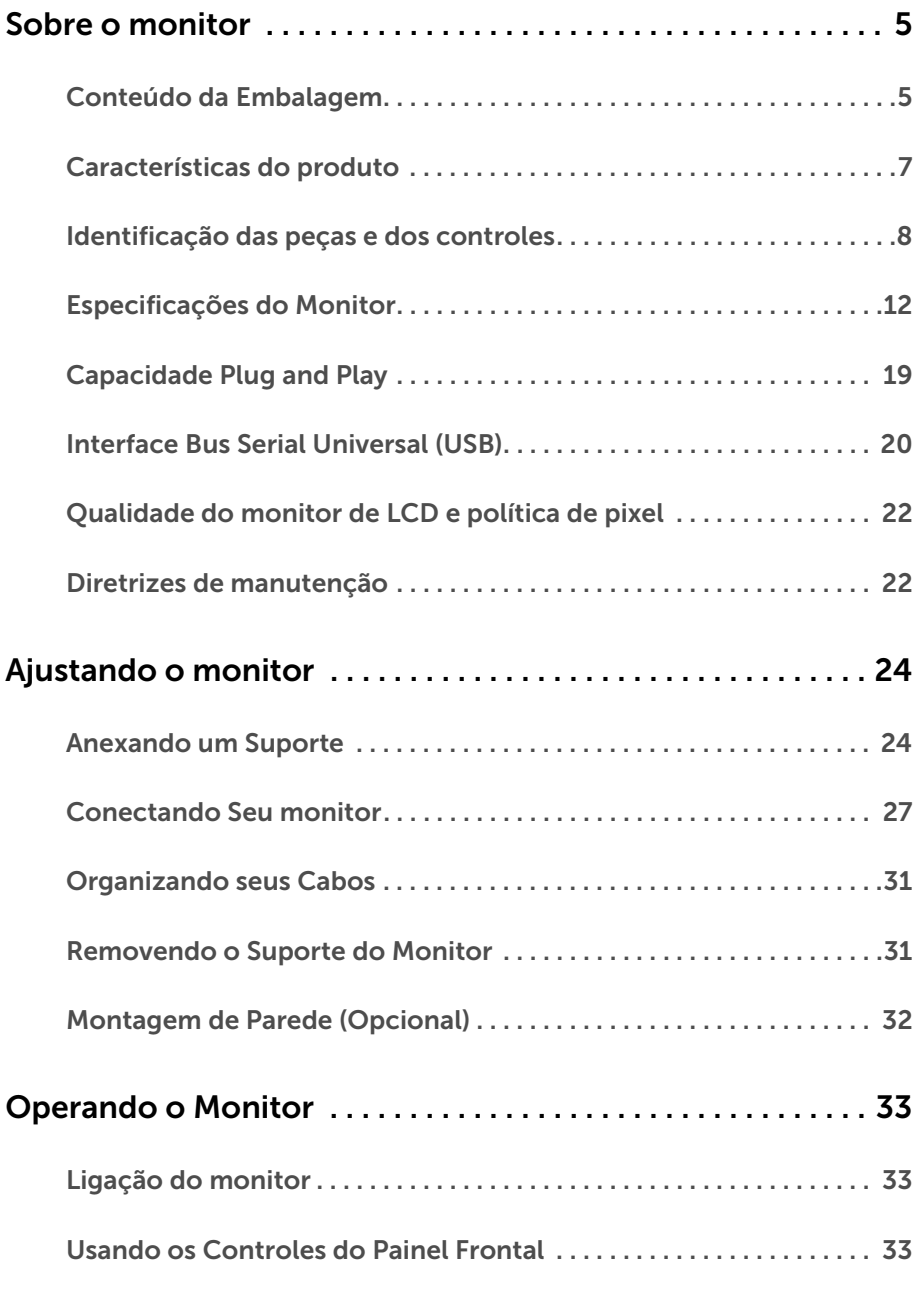

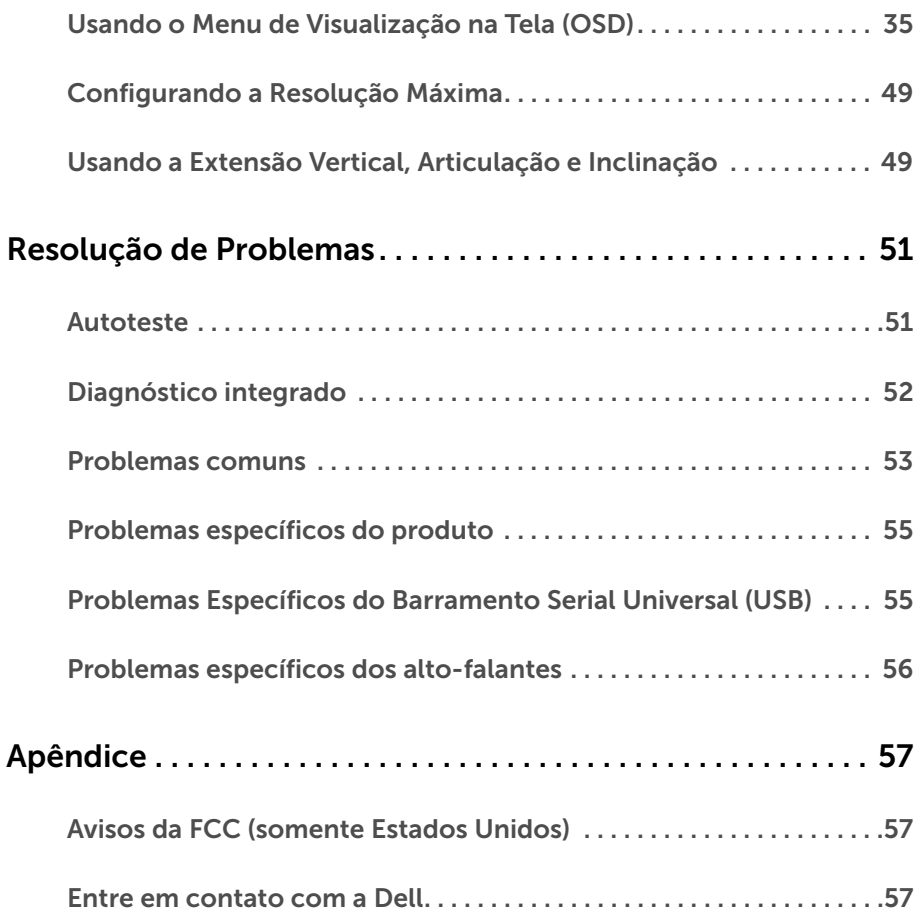

### <span id="page-4-1"></span><span id="page-4-0"></span>Conteúdo da Embalagem

O monitor é fornecido com os componentes mostrados abaixo. Certifique-se de ter recebido todos os componentes e [Entre em contato com a Dell](#page-56-3) se algo estiver faltando.

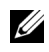

NOTA: Alguns itens podem ser opcionais e não serão enviados com seu Monitor. Alguns recursos ou mídia podem não estar disponíveis em certos países.

NOTA: Para configurar um suporte, veja o guia de configuração para instruções.

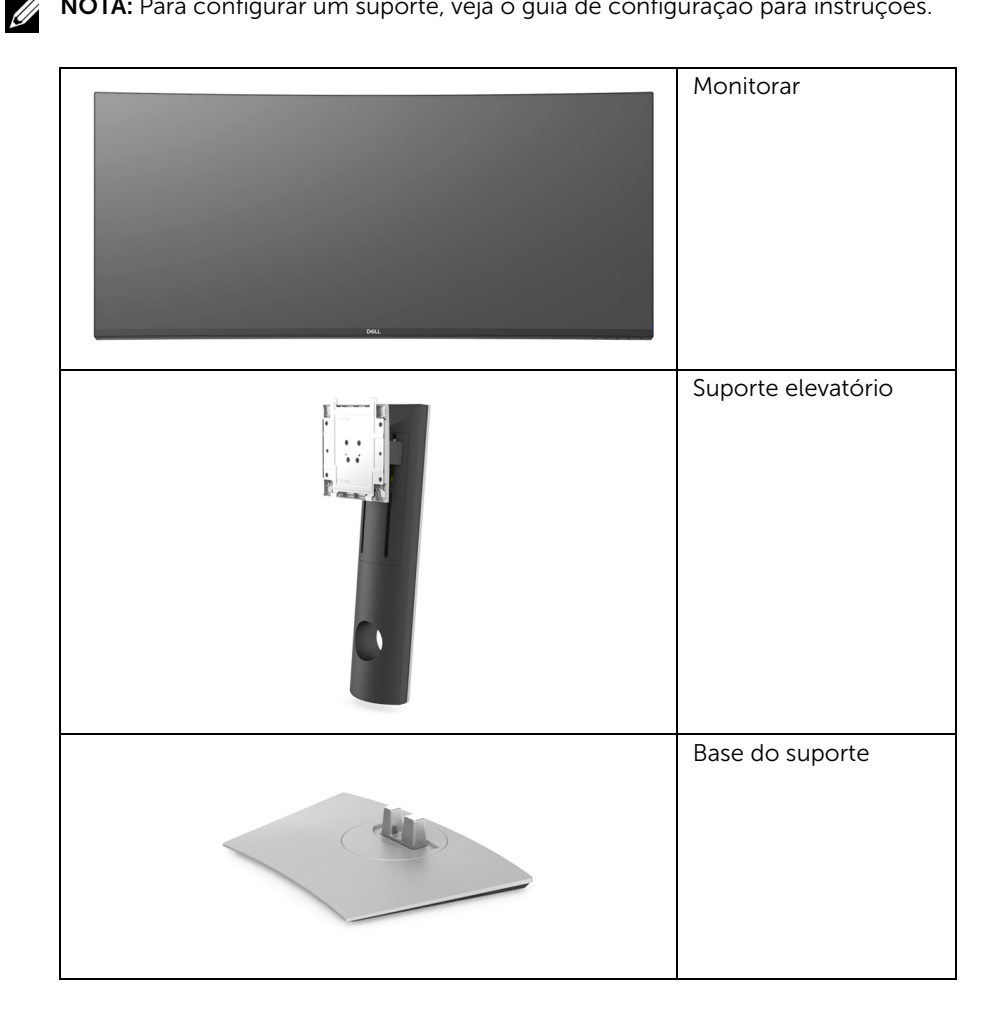

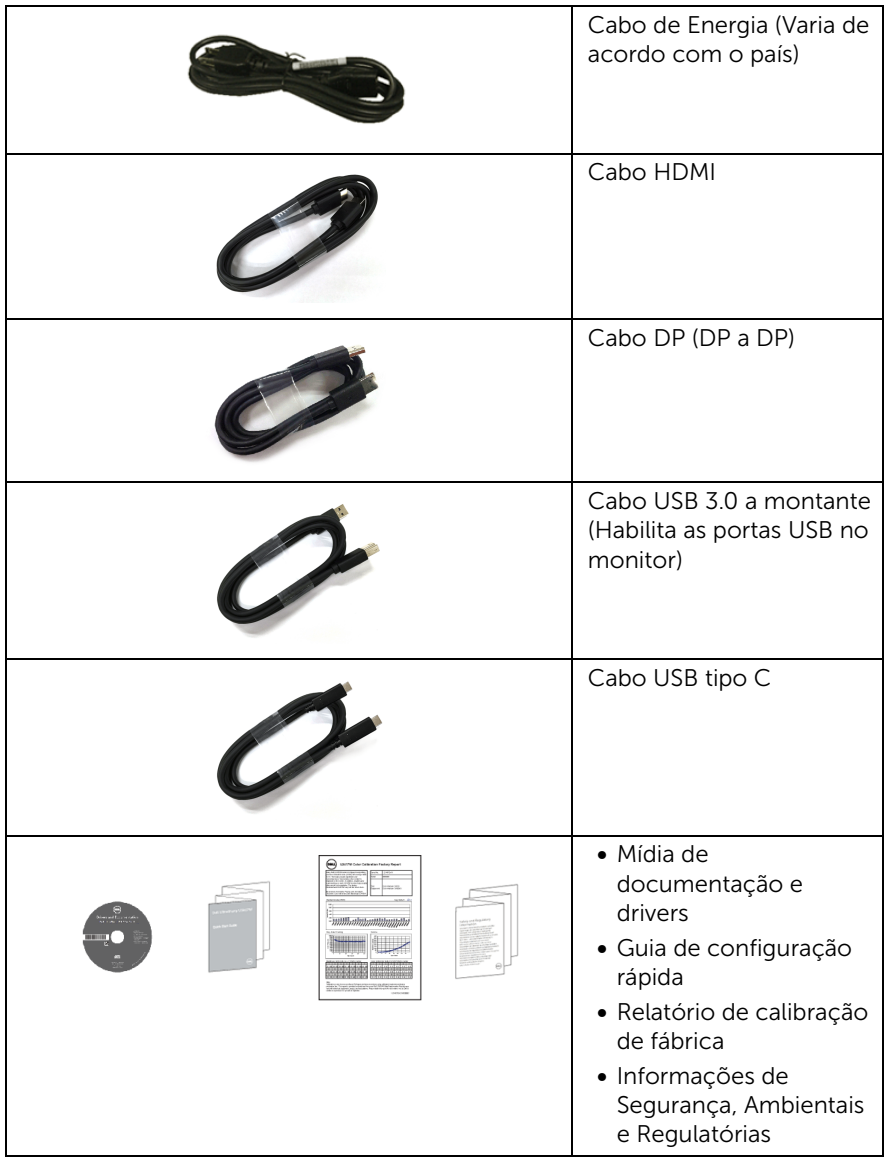

### <span id="page-6-0"></span>Características do produto

O monitor de painel plano Dell U3818DW tem matriz ativa, Transistor de filme fino (TFT), Mostrador de cristal líquido (LCD) e luz de fundo de LED. As características do motor são as seguintes:

- Tela com área visível de 95,29 cm (37,5 polegadas) (Medida diagonalmente). Resolução de 3840 x 1600 (21:9) mais suporte para tela cheia para resoluções mais baixas.
- Amplo ângulo de visualização para permitir visualizar estando sentado ou de pé.
- Gama de cores de 99% sRGB com um Delta médio de E  $\leq$  2.
- Compatível com origens HDMI, USB Tipo C e DisplayPort.
- USB Tipo C único para fornecer energia para um notebook compatível recebendo sinal de vídeo e dados ao mesmo tempo.
- Recursos de ajuste de inclinação, giro e extensão vertical.
- A moldura ultrafina minimiza a folga com o uso de vários monitores, possibilitando um ajuste mais fácil com uma experiência elegante de visualização.
- Suporte removível e furos de fixação de 100 mm padrão VESA™ (Video Electronics Standards Association) para soluções de montagem flexíveis.
- Recurso plug and play, se suportado pelo seu sistema.
- Ajuste por sistema de exibição em tela (OSD) para fácil configuração e otimização da tela.
- Mídia de software e documentação que inclui um arquivo de informações (INF), arquivo de coincidência de cor de imagem (ICM) e documentação do produto.
- Software Dell Display Manager incluído (vem no CD anexado com o monitor).
- Ranhura de trava de segurança.
- Trava do suporte.
- Potência em espera de 0,5 W quando no modo de suspensão.
- Otimize o conforto para os olhos com uma tela sem cintilação.
- NOTA: Os possíveis efeitos de longo prazo da emissão de luz azul do monitor podem ser danos aos olhos, incluindo fadiga ocular e cansaço visual digital. O recurso ComfortView foi projetado para reduzir a quantidade de luz azul emitida do monitor para otimizar o conforto ocular.
	- Suporta o modo de seleção Imagem por Imagem (PBP) e Imagem em Imagem (PIP).

### <span id="page-7-0"></span>Identificação das peças e dos controles

#### Vista Frontal

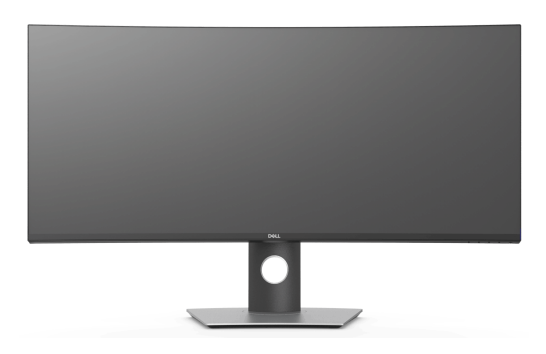

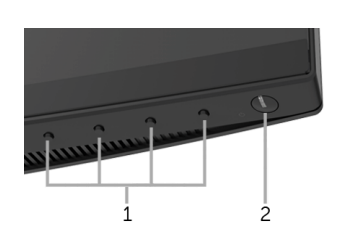

Controles do painel frontal

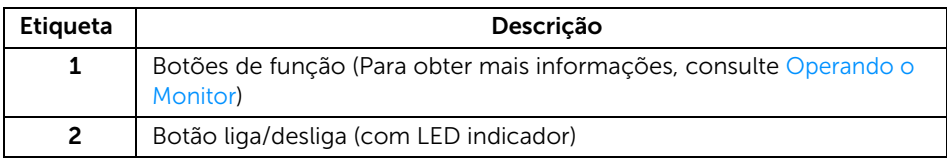

#### Vista Posterior

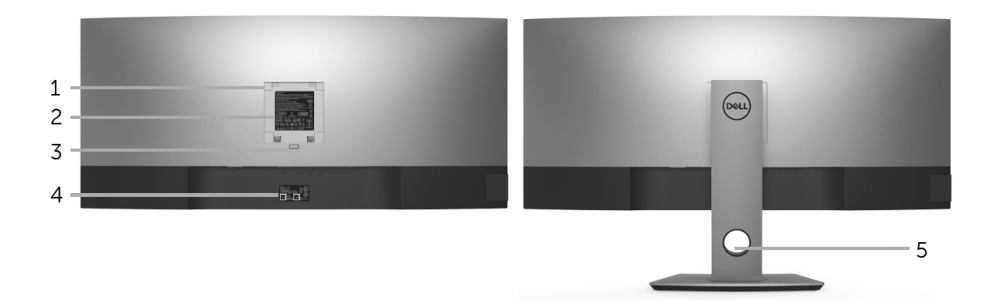

#### Vista posterior com o suporte para monitor

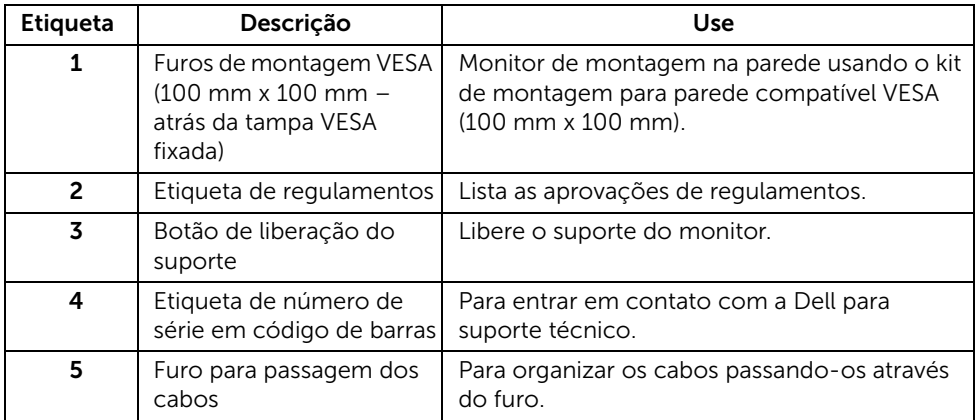

#### Vista Lateral

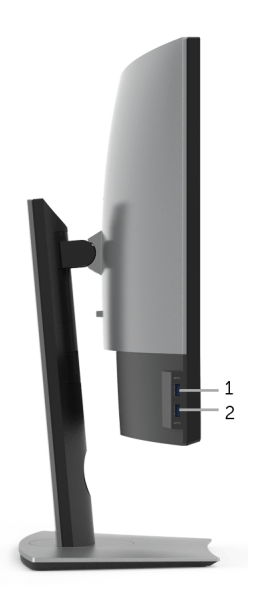

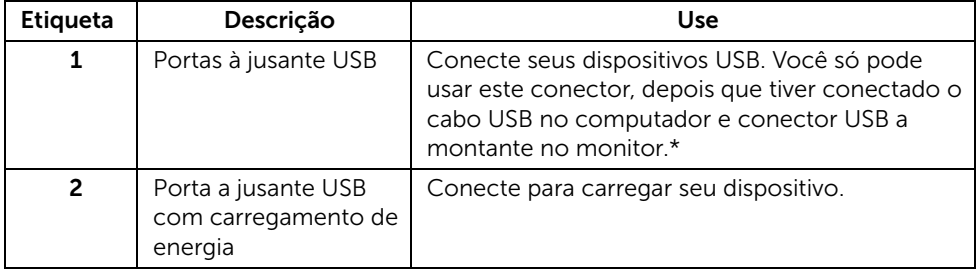

\* Para evitar interferência do sinal, quando um dispositivo USB sem fio for conectado a uma porta USB a jusante, NÃO é recomendado conectar nenhum outro dispositivo USB na(s) porta(s) adjacente(s).

#### Vista Inferior

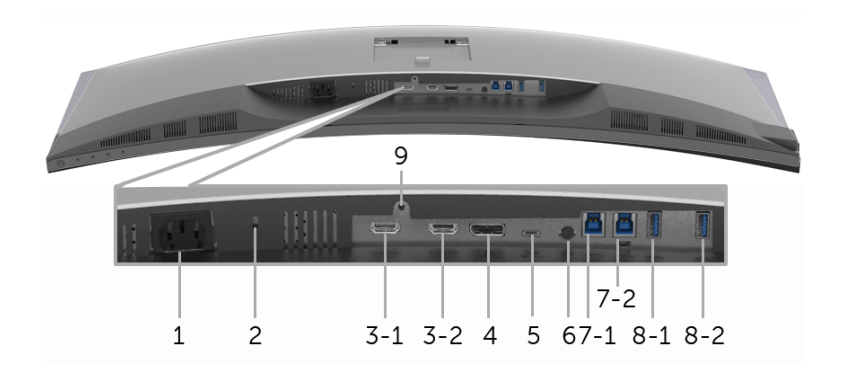

#### Vista de baixo sem o suporte do monitor

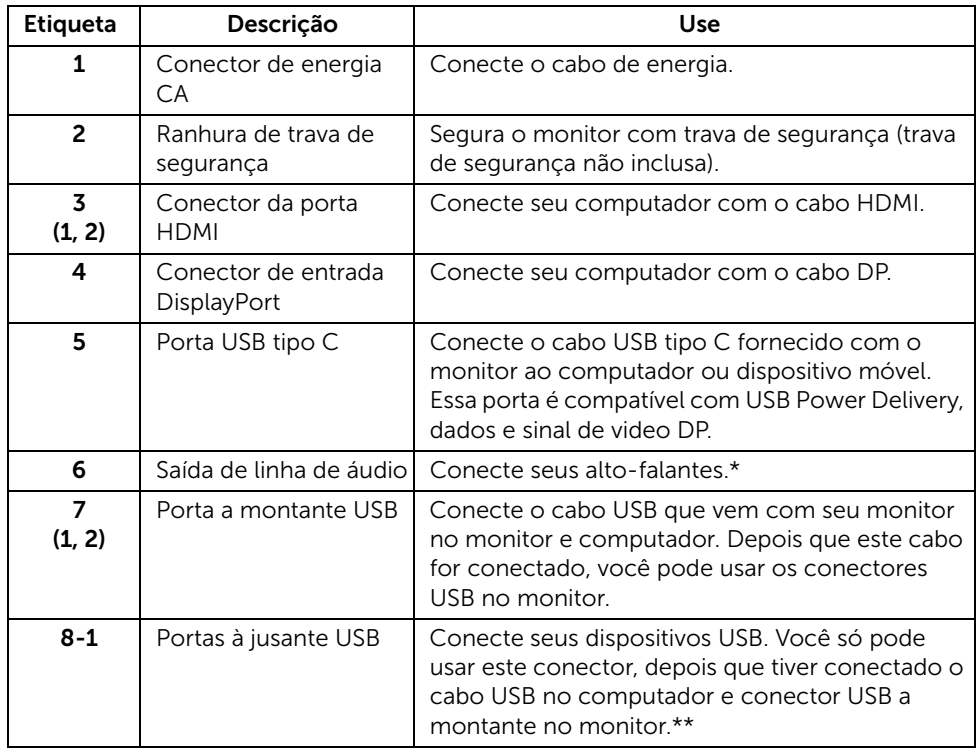

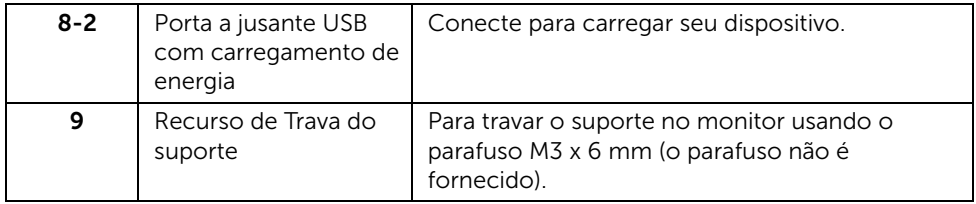

\* O uso do fone de ouvido não é suportado para o conector de saída da linha de áudio.

\*\* Para evitar interferência do sinal, quando um dispositivo USB sem fio for conectado a uma porta USB a jusante, NÃO é recomendado conectar nenhum outro dispositivo USB na(s) porta(s) adjacente(s).

### <span id="page-11-1"></span><span id="page-11-0"></span>Especificações do Monitor

#### Especificações do painel plano

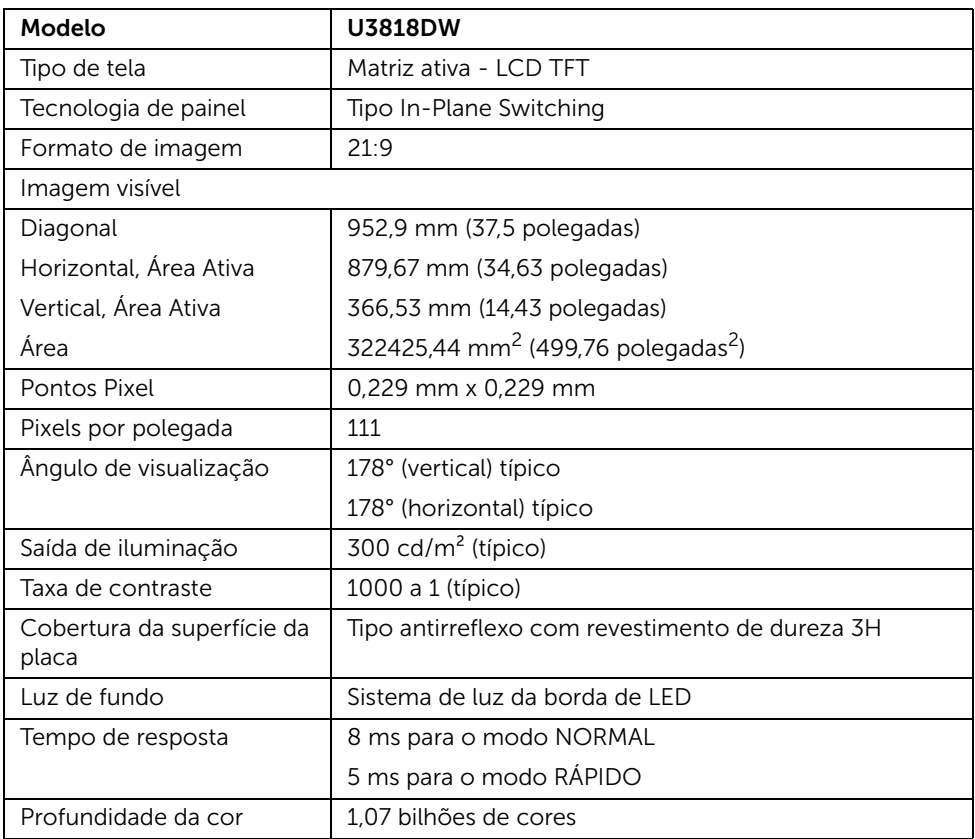

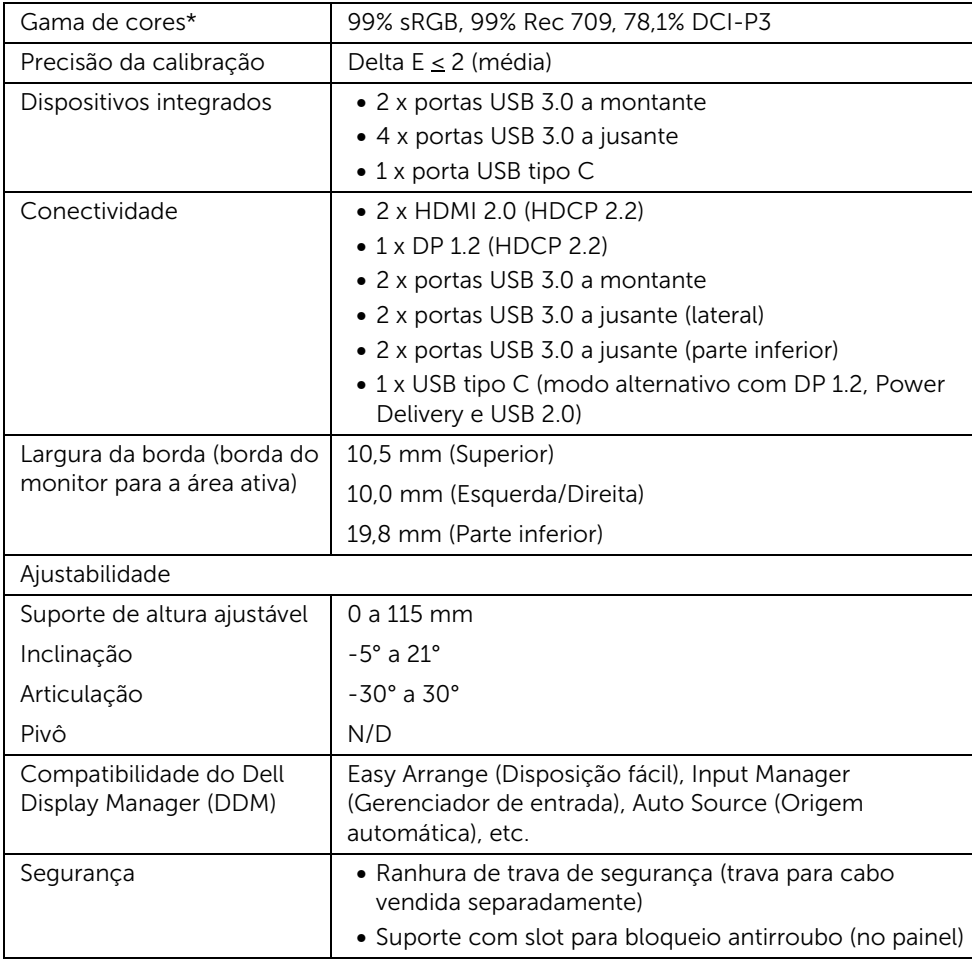

\* Somente no painel nativo, com a predefinição Modo Personalizado.

#### Especificações da Resolução

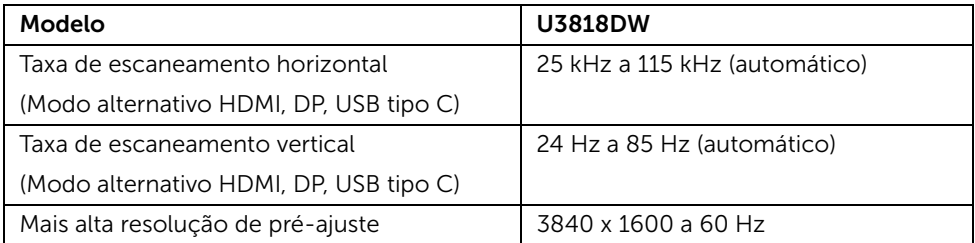

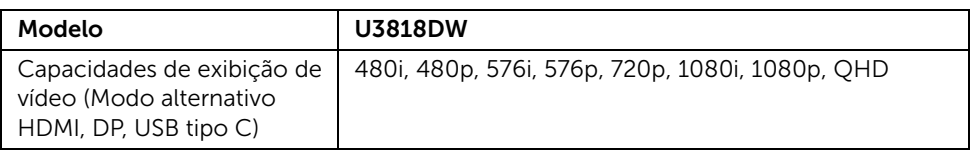

#### Modos de Visualização Pré-ajustadas

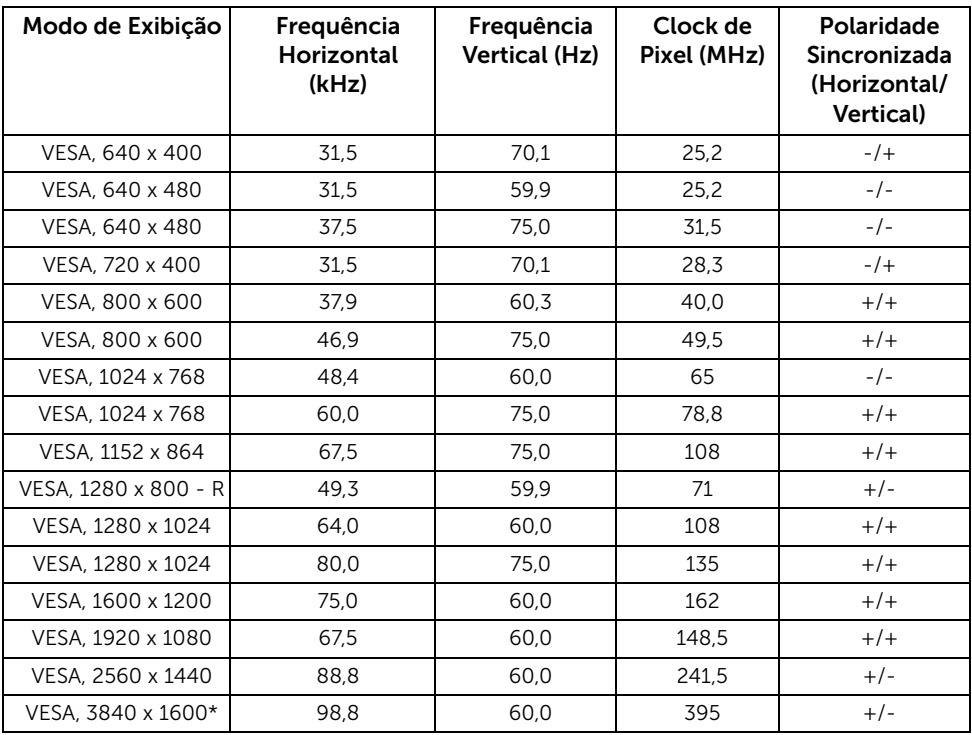

\* Exige uma placa de vídeo que suporte HDMI 2.0.

#### Especificações elétricas

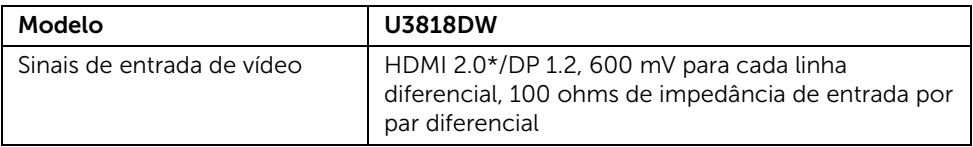

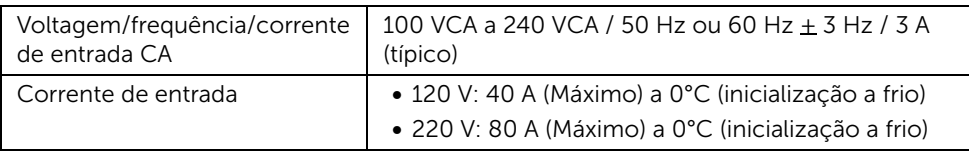

\* Especificações opcionais HDMI 2.0 sem suporte, inclui Canal Ethernet HDMI (HEC), Canal de Retorno de Áudio (ARC), padrão para resoluções e formatos 3D e padrão para resolução de cinema digital 4K.

#### Especificações do alto-falante

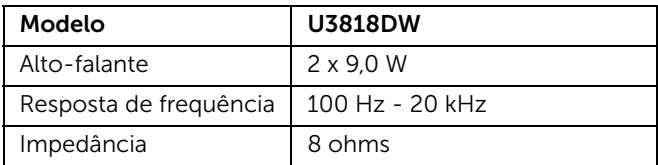

#### Características Físicas

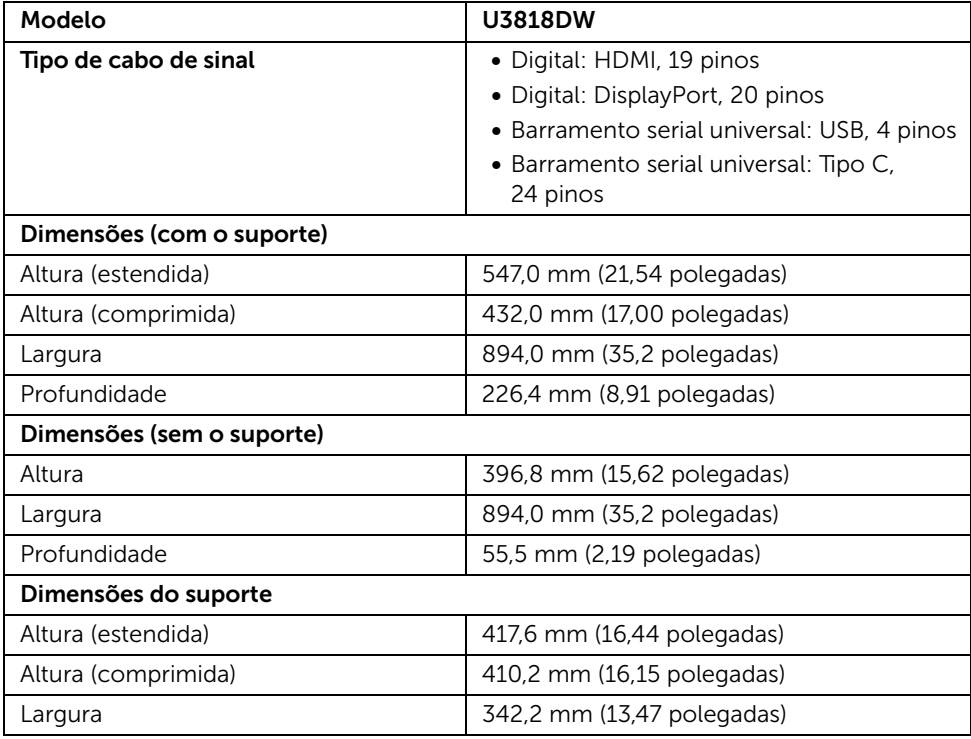

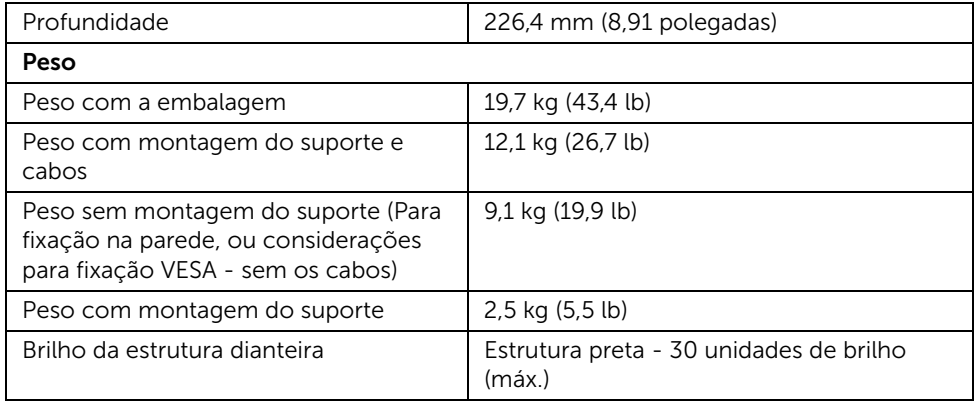

#### Características de ambiente

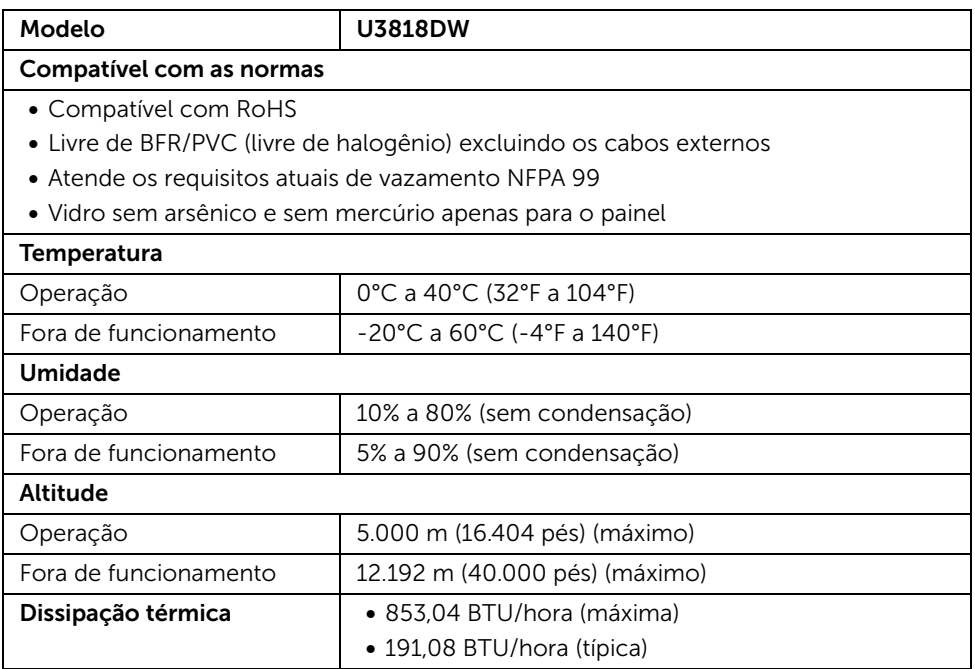

#### <span id="page-16-0"></span>Modos de Gerenciamento de Energia

Se você possui uma cartão de vídeo ou software compatível com o padrão DPM™ da VESA instalado no computador, o monitor pode reduzir automaticamente o consumo de energia quando não estiver em uso. Chama-se *Modo de Economia de Energia*\*. Se o computador detectar algum sinal do teclado, mouse ou de outros dispositivos de entrada, o monitor voltará a funcionar automaticamente. A tabela seguinte mostra o consumo de energia e sinaliza esta característica de economia de energia automática.

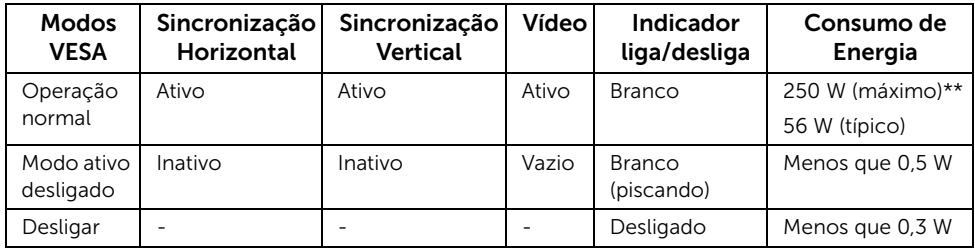

O OSD será a única função no modo de operação normal. Quando qualquer botão é pressionado no modo Ativo-desligado, a seguinte mensagem será exibida:

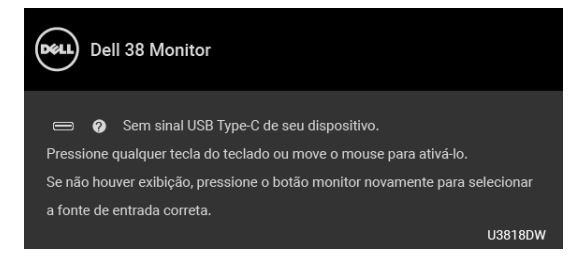

Ativar o computador e o monitor para obter o acesso ao OSD.

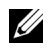

NOTA: A mensagem pode ser ligeiramente diferente dependendo do sinal de entrada conectado.

\* Consumo de energia zero em modo DESLIGADO só pode ser alcançado desconectando o cabo principal do monitor.

\*\* Máximo consumo de energia é medido em estado de luminância max, USB e ativo.

Este documento é apenas informativo e reflete o desempenho em laboratório. Seu produto pode ter desempenho diferente, dependendo do software, componentes e periféricos que você encomendou e a empresa não tem nenhuma obrigação de atualizar tais informações. Consequentemente, o cliente não deve contar com essas informações ao tomar decisões sobre tolerâncias elétricas ou de outro modo. Não há nenhuma garantia expressa ou implícita quanto à precisão ou integralidade.

#### Atribuição de Pinos

#### Conector DisplayPort

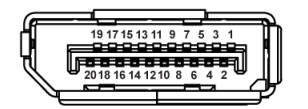

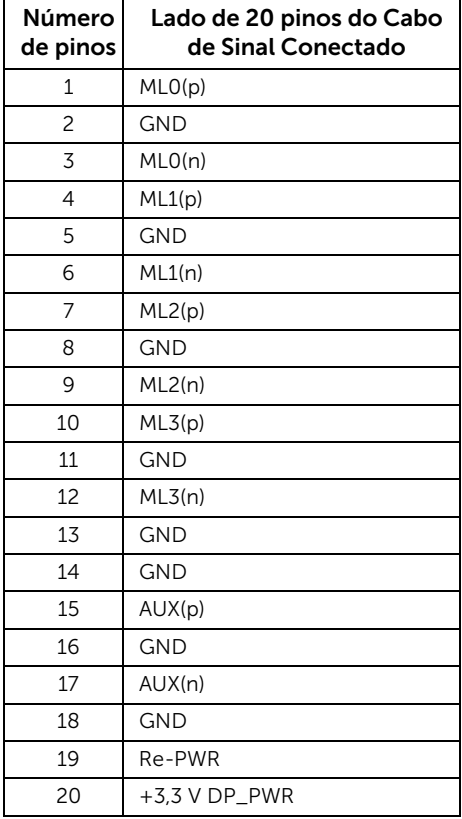

#### Conector HDMI

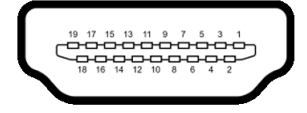

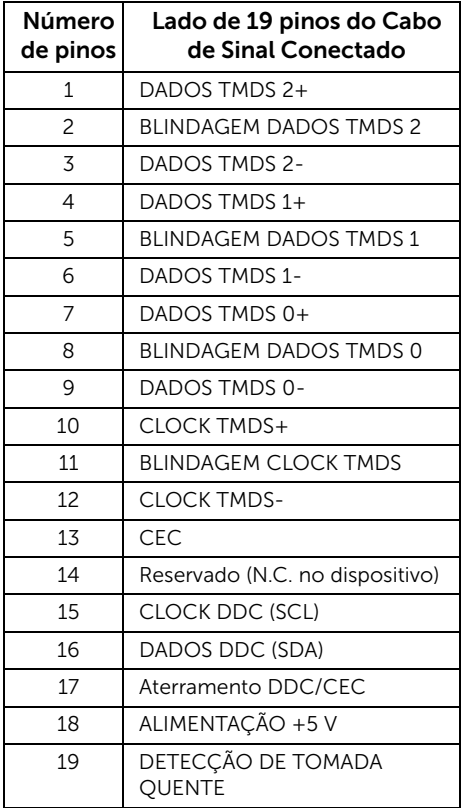

### <span id="page-18-0"></span>Capacidade Plug and Play

Você pode instalar o monitor em qualquer sistema compatível Plug and Play. O monitor fornece automaticamente o sistema do computador com seu Dado de Identificação de Visualização Estendida (EDID) utilizando os protocolos de Canal de Dados de Visualização (DDC) para que o sistema possa se configurar e melhorar os ajustes do monitor. A maioria das instalações de monitor é automática; se desejar, é possível selecionar configurações diferentes. Para mais informações sobre como alterar as configurações do monitor, consulte [Operando o Monitor](#page-32-3).

### <span id="page-19-0"></span>Interface Bus Serial Universal (USB)

Esta seção lhe dá informações sobre as portas USB que estão disponíveis no monitor.

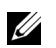

NOTA: Este monitor é compatível com Super-Speed USB 3.0.

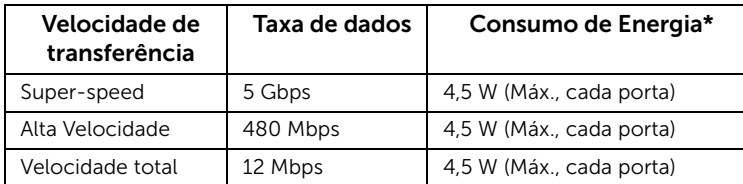

\* Até 2 A na porta de jusante USB (porta com ícone de bateria SS<sup>-ce</sup>n) com dispositivo de conformidade BC1.2 ou dispositivos USB normais.

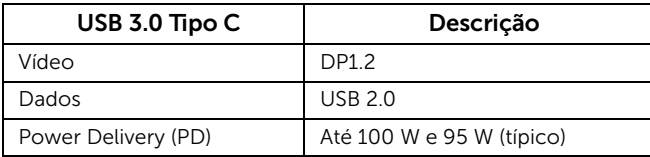

#### Conector USB a montante

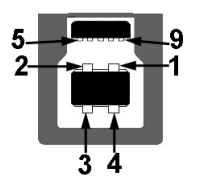

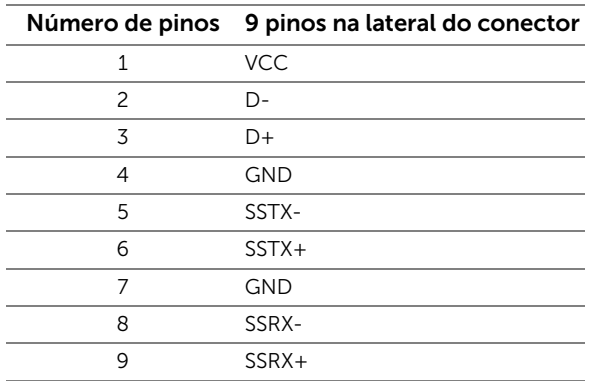

#### Conector USB Jusante

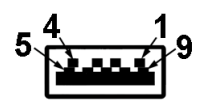

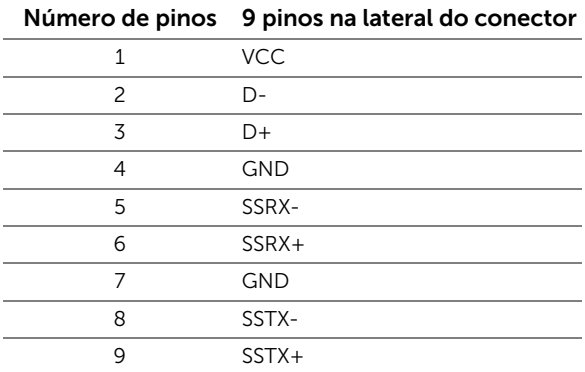

#### Conector USB tipo C

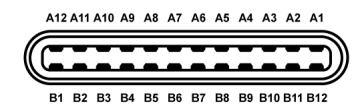

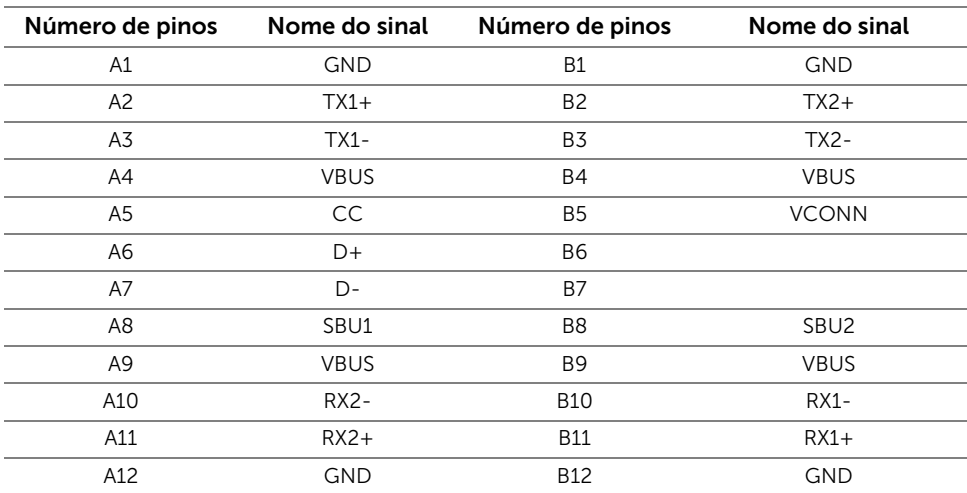

#### Portas USB

- 1 x USB tipo C parte inferior
- 2 x USB 3.0 a montante parte inferior
- 2 x USB 3.0 a jusante parte inferior
- 2 x USB 3.0 a jusante lateral
- Porta de carregamento de energia a porta com o ícone de bateria  $S<sup>c</sup>$ 0, suporta o carregamento de corrente rápido se o dispositivo for compatível com BC1.2.

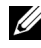

NOTA: A funcionalidade do USB 3.0 necessita de um computador com capacidade para USB 3.0.

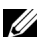

NOTA: A interface USB do monitor trabalha apenas quando o monitor está ligado ou em modo de economia de energia. Se você desligar o monitor e depois ligá-lo, os periféricos anexados podem levar alguns segundos para voltar ao funcionamento normal.

### <span id="page-21-0"></span>Qualidade do monitor de LCD e política de pixel

Durante o processo de fabricação do Monitor LCD, é comum que um ou mais pixels se tornem fixos em um estado imutável, que é difícil de ver e não afeta a qualidade de visualização ou capacidade de uso. Para obter mais informações sobre a Política de Pixels e Qualidade do Monitor, consulte o site de Suporte da Dell em: <http://www.dell.com/support/monitors>.

### <span id="page-21-1"></span>Diretrizes de manutenção

#### Limpando Seu Monitor

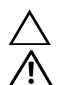

CUIDADO: Leia e siga as [Instruções de segurança](#page-56-4) antes de limpar o monitor.

#### ALERTA: Antes de limpar o monitor, retire o cabo de energia do monitor da saída elétrica.

Para as melhores práticas, siga as instruções na lista abaixo ao desembalar, limpar, ou manusear o monitor:

- Para limpar sua tela antiestática, passe gentilmente com um pano limpo e macio com água. Se possível, utilize um tecido de limpar telas especiais ou solução apropriada para cobertura antiestática. Não utilize benzina, tiner, amônia, limpadores abrasivos ou ar comprimido.
- Use um pano levemente umedecido com água morna para limpar o monitor. Evite usar detergente porque alguns tipos deixam um filme esbranquiçado no monitor.
- Se observar a presença de um pó branco ao desembalar o monitor, limpe-o com um pano.
- Manuseie o monitor com cuidado porque o monitor de cor escura pode ser arranhado e mostrar marcas de riscos brancos mais que um monitor de cor clara.
- Para manter a melhor qualidade de imagem do monitor, use um protetor de tela que se altere dinamicamente e desligue o monitor quando não estiver em uso.

### <span id="page-23-1"></span><span id="page-23-0"></span>Anexando um Suporte

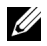

NOTA: O suporte é destacado quando o monitor é embarcado na fábrica.

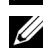

NOTA: Isso é aplicável para um monitor com um suporte. Quando for comprado qualquer outro suporte, consulte o guia de configuração do suporte correspondente para obter instruções.

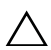

#### AVISO: Não remova o monitor da embalagem antes de fixar o suporte.

Para fixar o suporte do monitor:

- 1 Siga as instruções das abas da caixa para remover o suporte da almofada superior que o fixa.
- 2 Insira os blocos da base do suporte totalmente no slot do suporte.
- 3 Levante o manípulo do parafuso e gire o parafuso no sentido horário.
- 4 Após apertar totalmente o parafuso, dobre o manípulo do parafuso para dentro do rebaixo.

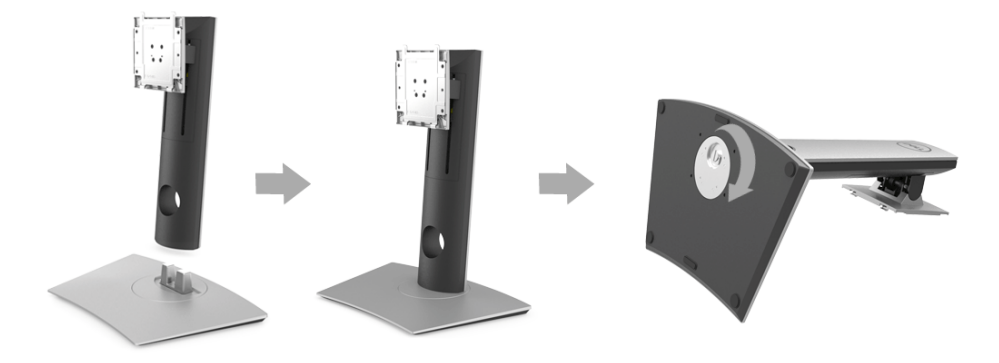

5 Levante a tampa, conforme exibido, para expor a área VESA para a montagem do suporte.

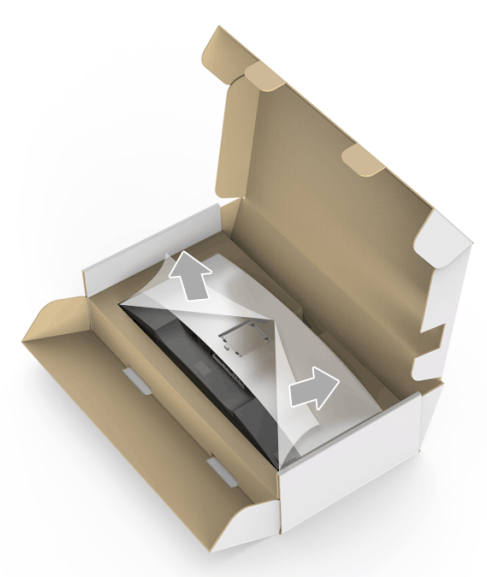

- **6** Fixe o conjunto do suporte no monitor.
	- a Encaixe as ranhuras na parte posterior do monitor com os dois pinos na parte superior do suporte.
	- **b** Pressione o suporte até que ele fique encaixado no lugar.

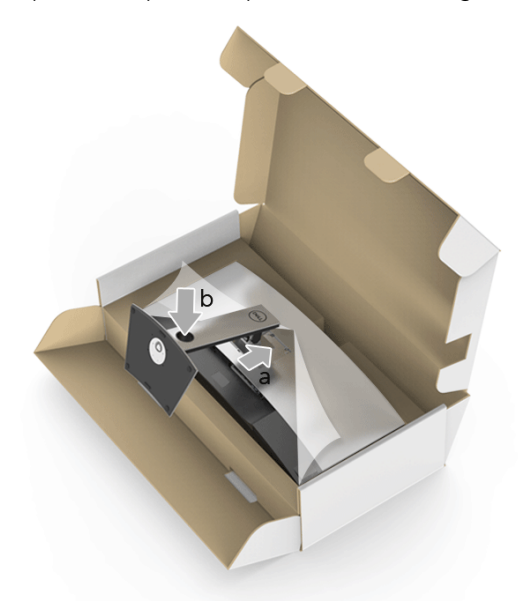

- 7 Coloque o monitor na vertical.
	- a Deslize uma mão na área do recorte na almofada inferior e use a outra mão para segurar o suporte.
	- b Levante o monitor cuidadosamente para impedir que ele escorregue ou caia.
	- AVISO: Não pressione a tela do painel quando levantar o monitor.

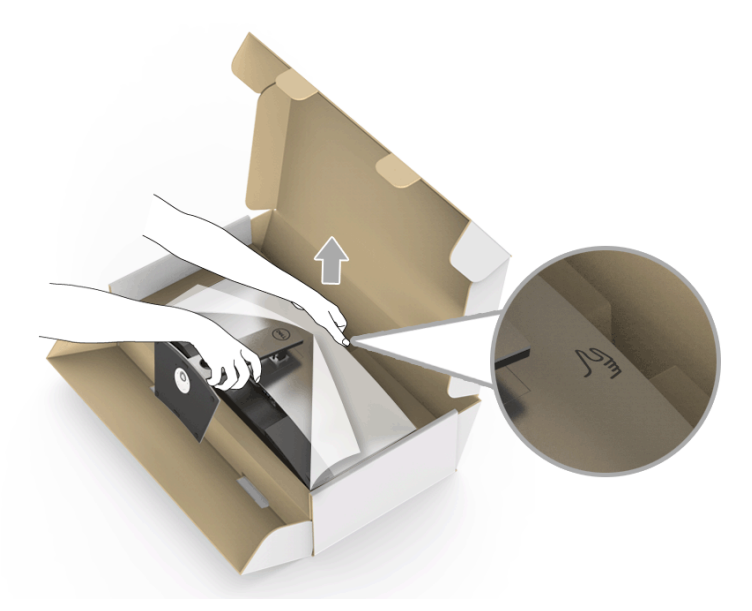

8 Remova a tampa do monitor.

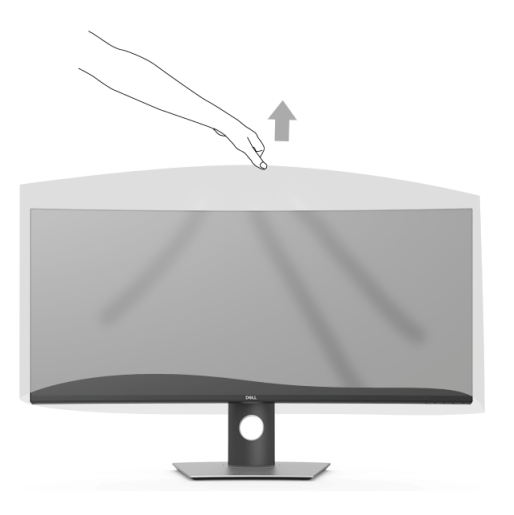

#### <span id="page-26-0"></span>Conectando Seu monitor

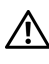

ALERTA: Antes de iniciar qualquer procedimento desta seção, siga as [Instruções](#page-56-4)  [de segurança](#page-56-4).

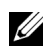

NOTA: Não conecte todos os cabos no computador ao mesmo tempo.

Para conectar seu monitor ao computador:

- 1 Desligue seu computador e desconecte o cabo de energia.
- 2 Conecte o HDMI/DP/USB Tipo C do monitor em seu computador ou dispositivo USB Tipo C.

#### Conectando o cabo HDMI

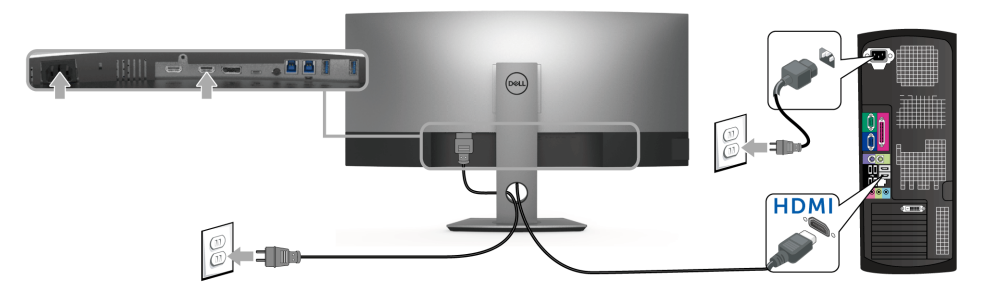

- NOTA: O ajuste padrão de fábrica no U3818DW é o HDMI 2.0. Se o monitor não Ø exibir nenhum conteúdo após a conexão do cabo HDMI, siga os procedimentos abaixo para mudar as configurações de HDMI 2.0 para HDMI 1.4:
	- Pressione o segundo botão ao lado do botão **o para ativar o menu OSD.**
	- Use os botões  $\bigcirc$  e  $\bigcirc$  para destacar **Origem de entrada**, depois use o botão para entrar no submenu.
	- Use os botões  $\bullet$  e  $\bullet$  para destacar HDMI.
	- Pressione e segure o botão por aproximadamente 10 segundos e a mensagem de configuração do HDMI aparece.
	- Use o botão  $\vee$  para selecionar **Desabilitar** e altere as configurações.

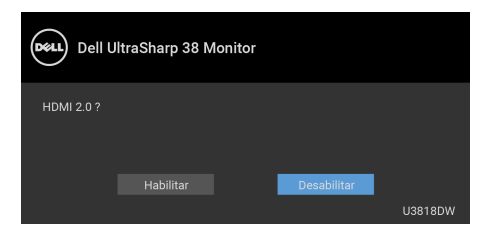

Repita as etapas acima para alterar as configurações de formato HDMI se necessário.

#### Conectando o cabo do DisplayPort (DP a DP)

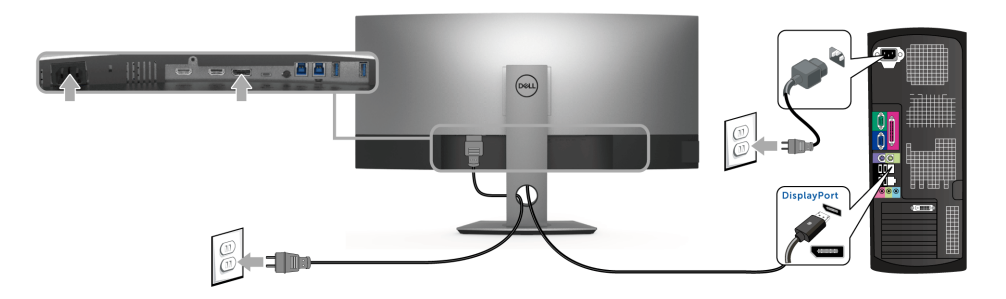

- NOTA: O ajuste padrão de fábrica no U3818DW é o DP1.2. Se o monitor não exibir nenhum conteúdo após a conexão do cabo DP, siga os procedimentos abaixo para mudar as configurações de DP1.2 para DP1.1:
	- Pressione o segundo botão ao lado do botão **o para ativar o menu OSD.**
	- Use os botões  $\bigcirc$  e  $\bigcirc$  para destacar **Origem de entrada**, depois use o botão para entrar no submenu.
	- $\bullet$  Use os botões  $\bullet$  e  $\bullet$  para destacar DP.
	- Pressione e segure o botão  $\blacktriangledown$  por aproximadamente 10 segundos e a mensagem de configuração do DP aparece.
	- $\bullet$  Use o botão  $\blacktriangledown$  para selecionar **Desabilitar** e altere as configurações.

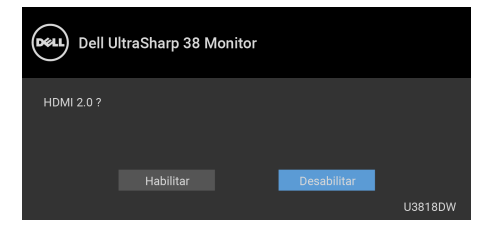

Repita as etapas acima para alterar as configurações de formato DP se necessário.

#### Conexão do cabo USB Tipo C

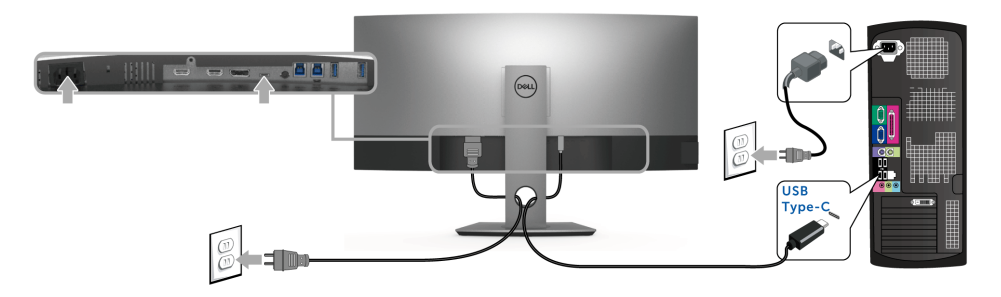

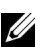

NOTA: Use apenas o cabo USB Tipo C enviado com o monitor.

- Essa porta é compatível com o modo alternativo DisplayPort (apenas DP 1.2 padrão).
- Use a porta USB Tipo C compatível com fornecimento de energia (PD Versão 2.0) fornece até 100 W.
- Se o seu notebook precisar de mais de 95 W para funcionar e a bateria estiver descarregada, ele pode não ser alimentado ou carregado com a porta USB PD do U3818DW.

AVISO: Os Gráficos são utilizados apenas para propósito de ilustração. A aparência do computador pode variar.

#### Conectando o cabo USB 3.0

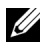

NOTA: Para evitar danos ou perda de dados, antes de alterar as portas USB a montante, certifique-se de que NENHUM dispositivo de armazenamento USB esteja sendo usado pelo computador conectado à porta USB a montante.

Depois de você terminar a conexão do cabo HDMI/DP/USB Tipo C, siga o procedimento abaixo para conectar o cabo USB 3.0 no computador e completar o ajuste do seu monitor:

1 a. Conecte um computador: conecte a porta USB 3.0 a montante (cabo fornecido) à porta USB 3.0 adequada em seu computador.

b. Conecte dois computadores\*: conecte as portas USB 3.0 a montante nas portas USB 3.0 adequadas dos dois computadores. Em seguida use o menu OSD para selecionar entre as duas fontes USB a montante e fontes de entrada. Ver [Interruptor](#page-41-0)  [de seleção USB](#page-41-0).

2 Conecte os periféricos USB 3.0 às portas a jusante USB 3.0 do monitor.

3 Conecte os cabos de energia de seu computador e o monitor em uma tomada próxima.

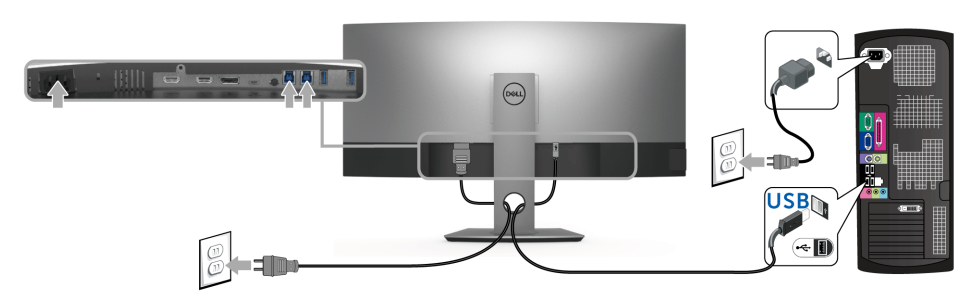

a. Conecte um computador

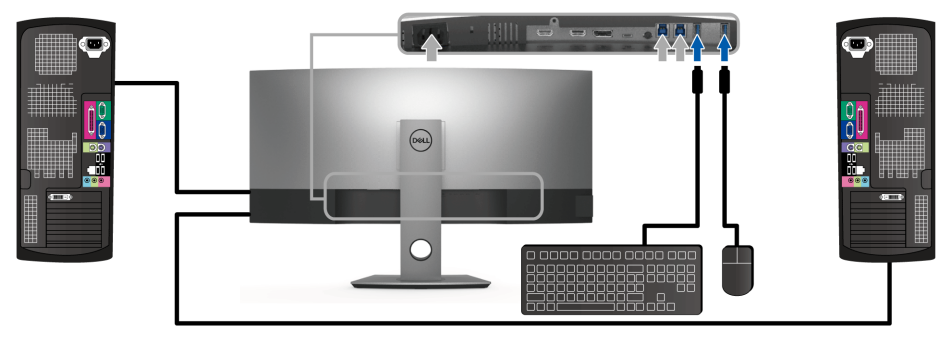

b. Conecte dois computadores

\* Ao conectar dois computadores no monitor, as portas USB a jusante do monitor para o teclado e mouse podem ser atribuídas a diferentes sinais de entrada dos dois computadores mudando-se as configurações de Seleção USB do menu OSD. (Veja [Seleção USB](#page-42-0) para obter os detalhes).

- 4 Ligue seu monitor e computador. Se o seu monitor visualiza uma imagem, a instalação está completa. Se não visualizar nenhuma imagem, veja [Problemas Específicos do Barramento Serial](#page-54-2)  [Universal \(USB\)](#page-54-2).
- 5 Utilize um suporte para cabos no suporte do monitor para organizar os cabos.

#### <span id="page-30-0"></span>Organizando seus Cabos

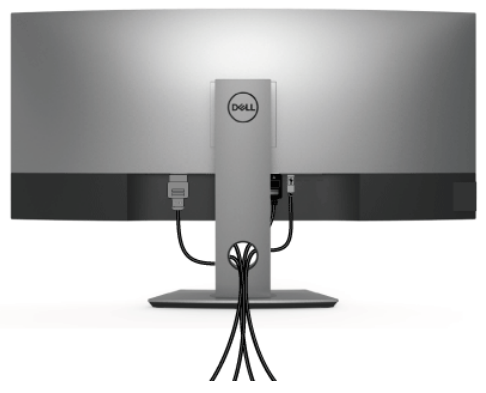

Depois de anexar todos os cabos necessários ao seu monitor e computador, (Veja [Conectando Seu monitor](#page-26-0) para anexar um cabo,) utilize o slot de gerenciamento de cabos para organizar todos os cabos como mostrado acima.

#### <span id="page-30-1"></span>Removendo o Suporte do Monitor

NOTA: Para evitar que a tela LCD curvada seja arranhada ou danificada durante a <u>U</u> remoção do suporte, o monitor deve ser colocado sobre uma espuma macia e limpa. O contato direto com objetos duros pode causar danos ao monitor curvado.

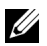

NOTA: Isso é aplicável para um monitor com um suporte. Quando for comprado qualquer outro suporte, consulte o guia de configuração do suporte correspondente para obter instruções.

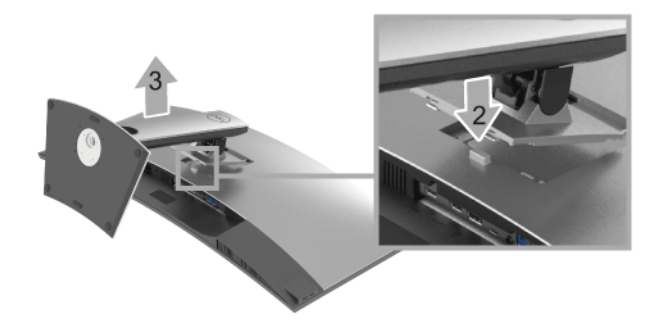

Pare remover o suporte:

- 1 Coloque o monitor sobre uma almofada ou pano macio.
- 2 Pressione e segure o botão de libertação do Suporte.
- **3** Levante o suporte afastando-o do monitor.

### <span id="page-31-0"></span>Montagem de Parede (Opcional)

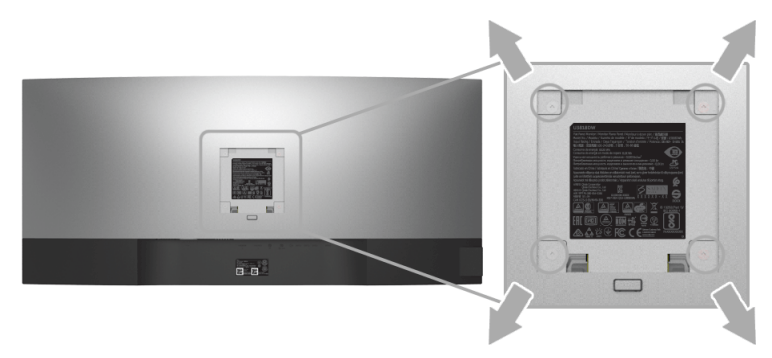

(Dimensão do Parafuso: M4 x 10 mm).

Consultar as instruções que vêm com o kit de montagem de parede compatível com o padrão VESA.

- 1 Colocar o painel do monitor sobre um pano macio ou almofada em uma mesa plana estável.
- 2 Remover o suporte.
- 3 Usar uma chave Phillips para remover os quatro parafusos que fixam a tampa plástica.
- 4 Fixar o suporte de montagem do kit de montagem de parede no monitor.
- 5 Montar o monitor na parede, seguindo as instruções que vêm com o kit de montagem de parede.

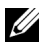

NOTA: Para usar apenas com o Suporte de Montagem de Parede Listado UL, com capacidade do mancal de carga/peso mínimo de 36,4 kg.

### <span id="page-32-3"></span><span id="page-32-1"></span><span id="page-32-0"></span>Ligação do monitor

Pressione o botão **D** para ligar o monitor.

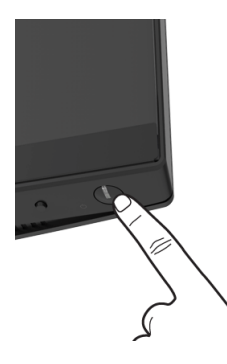

#### <span id="page-32-2"></span>Usando os Controles do Painel Frontal

Use os botões de controle na frente do monitor para ajustar as configurações.

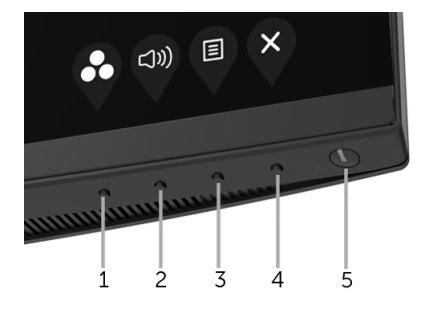

A tabela a seguir descreve os botões do painel frontal:

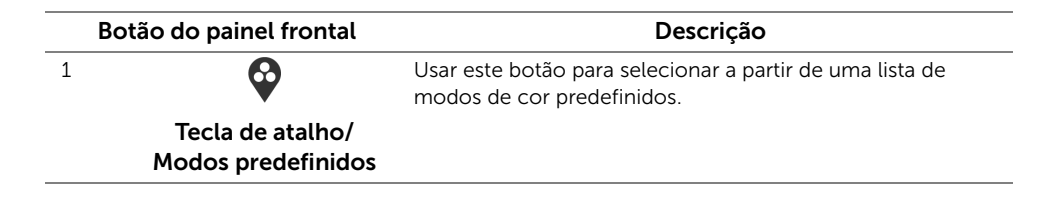

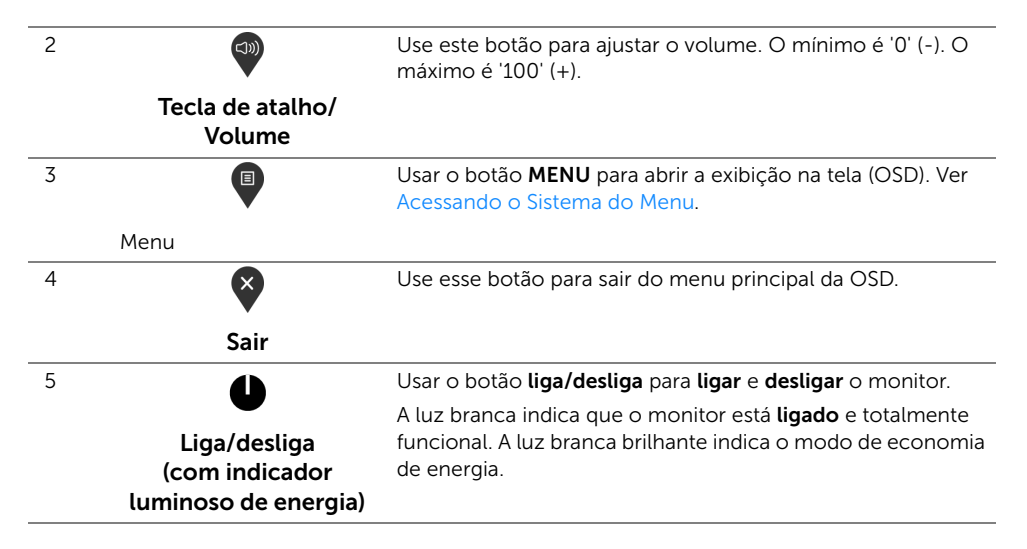

#### Botão do painel frontal

Use os botões da frente do monitor para ajustar as configurações da imagem.

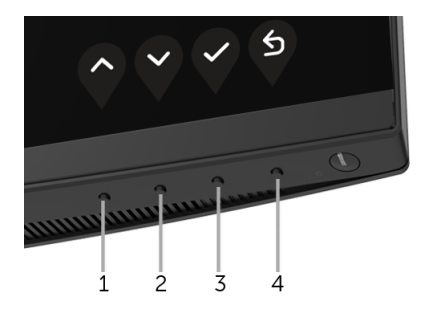

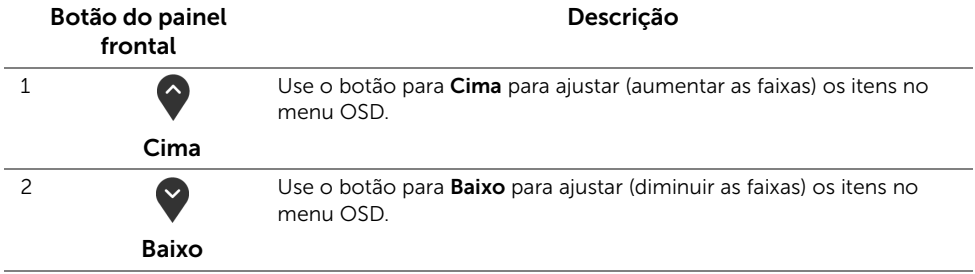

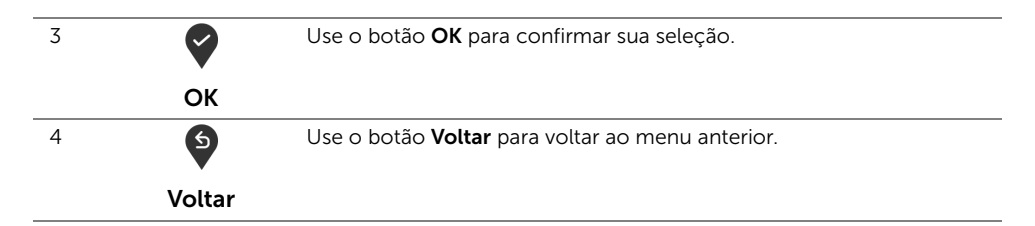

### <span id="page-34-0"></span>Usando o Menu de Visualização na Tela (OSD)

#### <span id="page-34-1"></span>Acessando o Sistema do Menu

- NOTA: Se você mudar os ajustes e depois também continuar com outro menu ou U sair do menu OSD, o monitor automaticamente salva estas mudanças. As mudanças também são salvas, se você mudar os ajustes e depois esperar que o menu OSD desapareça.
	- 1 Pressionar o botão **D** para lançar o menu OSD e visualizar o menu principal.

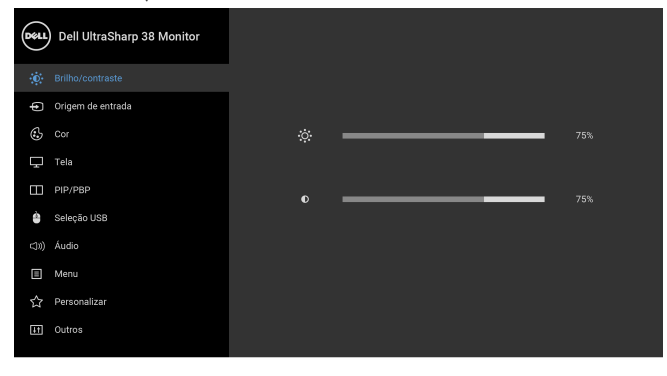

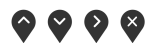

- 2 Pressionar os botões  $\bullet$  e  $\bullet$  para se mover entre as opções de ajuste. Se você se mover de um ícone para outro, o nome da opção é evidenciado. Ver a seguinte tabela para uma lista completa de todas as opções disponíveis para o monitor.
- 3 Pressionar o botão  $\blacktriangleright$  uma vez, para ativar a opção evidenciada.
- 4 Pressionar o botão  $\bullet$  e  $\bullet$  para selecionar o parâmetro desejado.
- 5 Pressione para entrar no submenu e depois use os botões direcionais, de acordo com os indicadores no menu, para fazer suas mudanças.
- 6 Selecionar a botão para retornar ao menu principal.

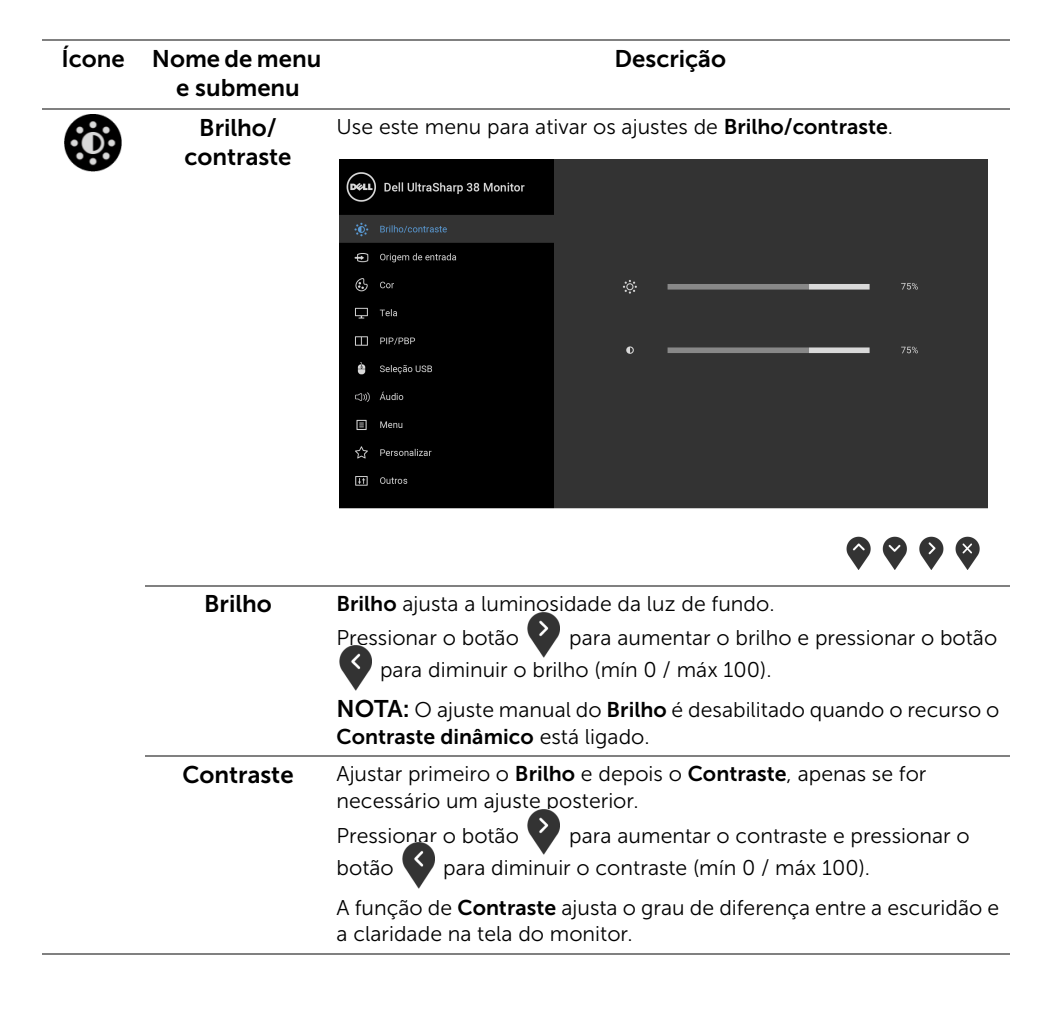

<span id="page-36-0"></span>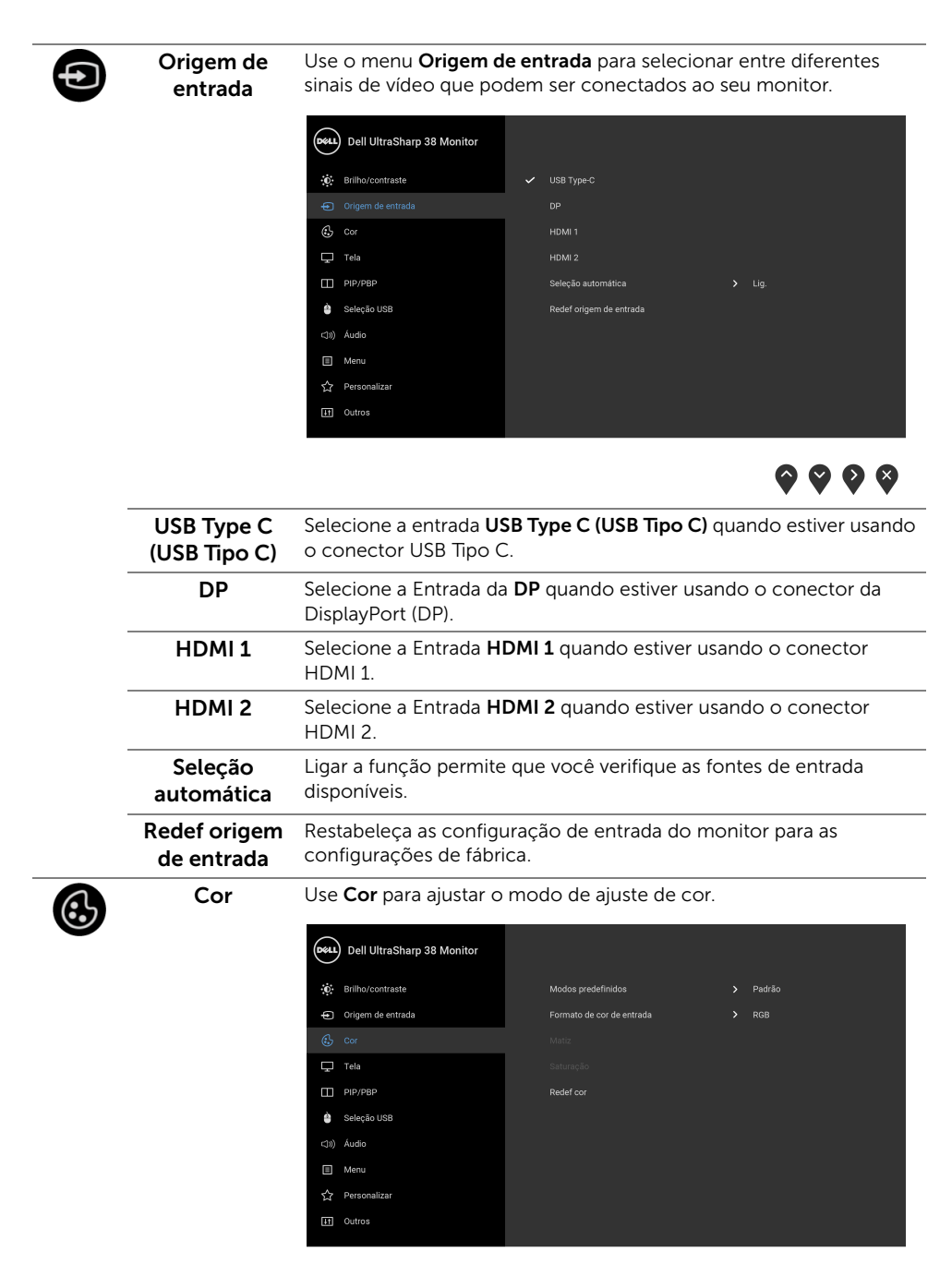

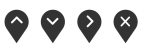

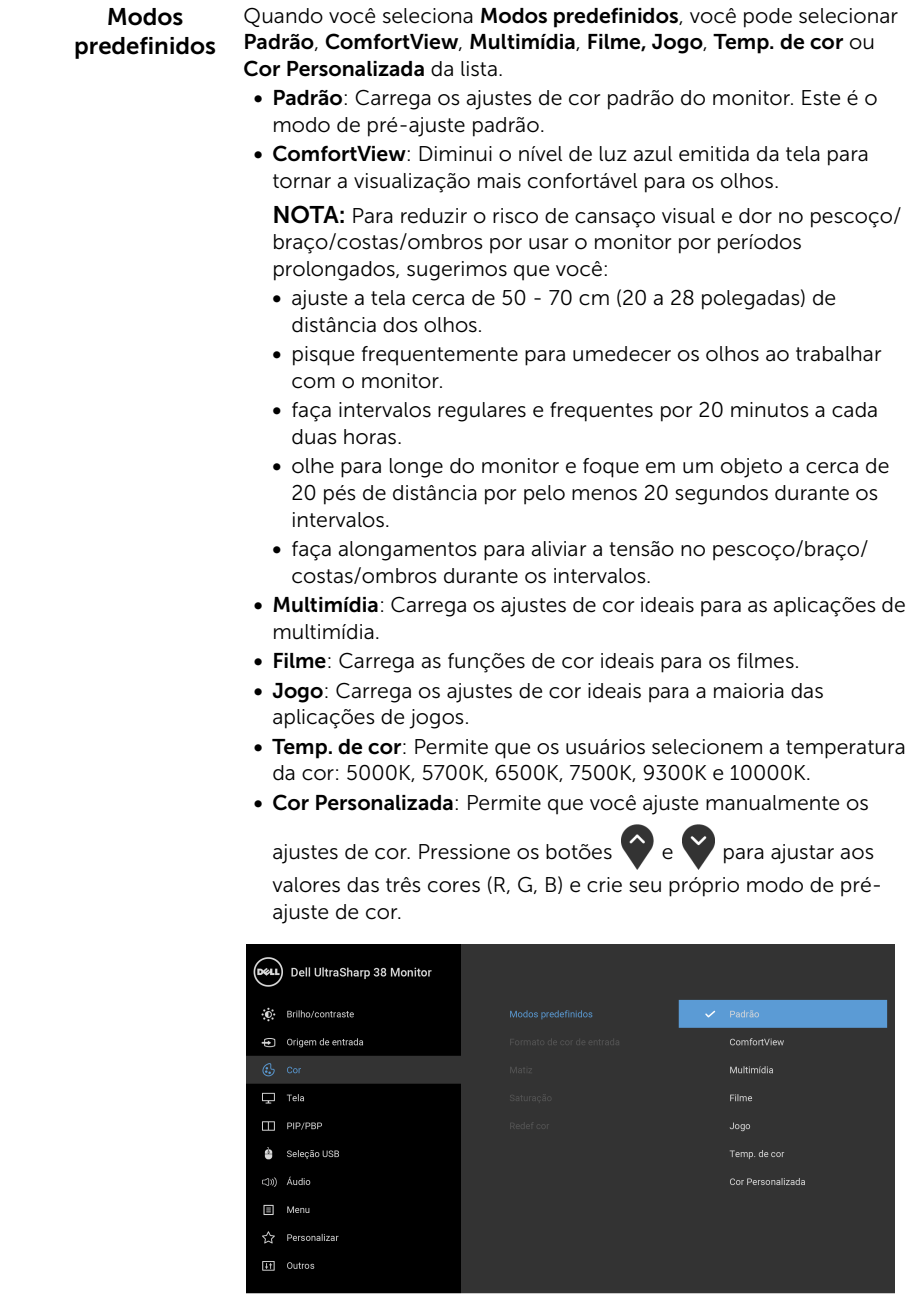

 $\bullet \bullet \bullet \bullet$ 

Formato de cor Permite que você configure o modo de entrada de vídeo para:

#### de entrada

RGB: Selecione essa opção se o seu monitor estiver conectado a um computador (ou reprodutor de DVD) usando um cabo DP ou HDMI ou cabo USB tipo C.

YPbPr: Selecione essa opção se seu reprodutor de DVD suportar apenas saída YPbPr.

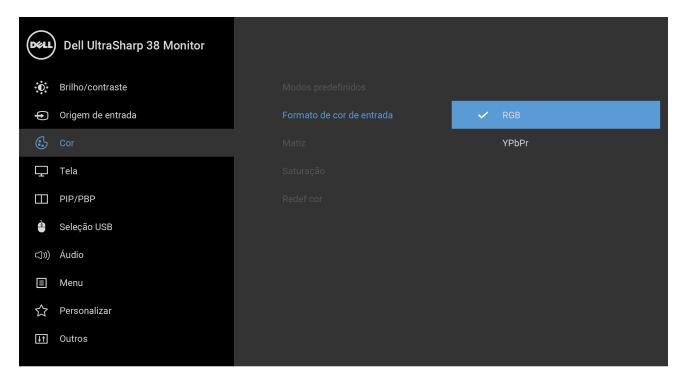

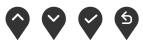

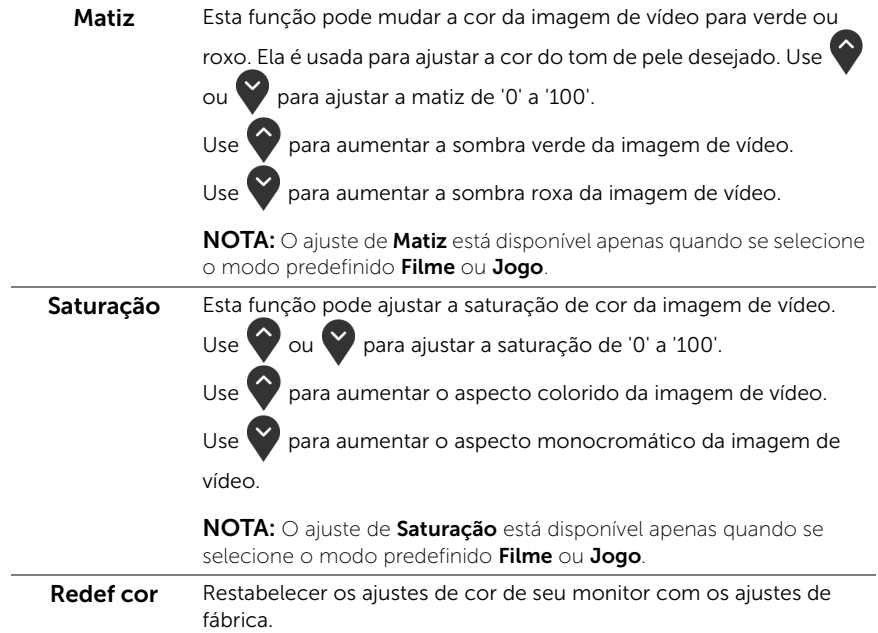

Tela Use Tela para ajustar as imagens.

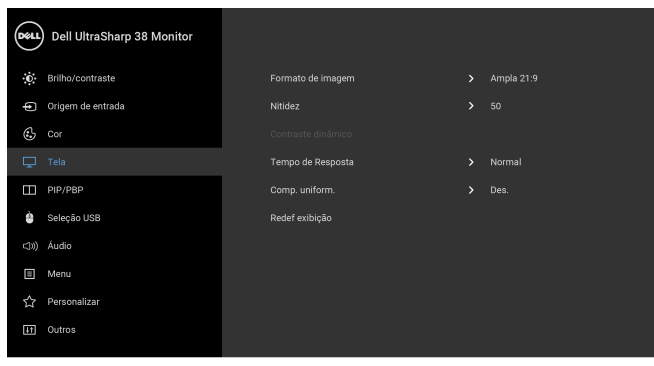

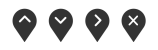

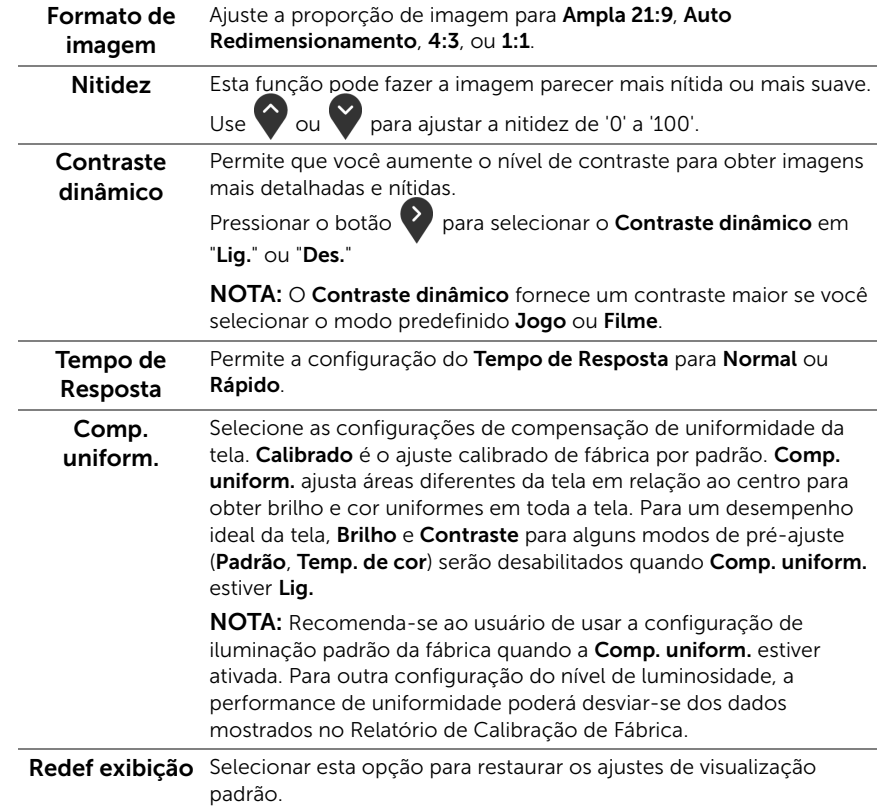

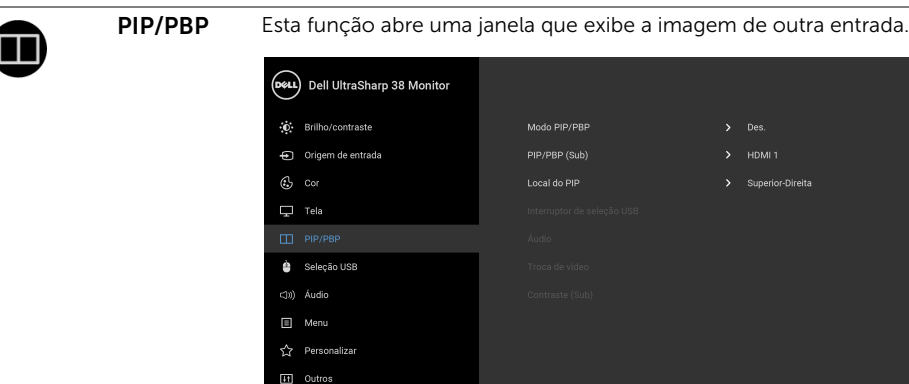

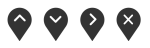

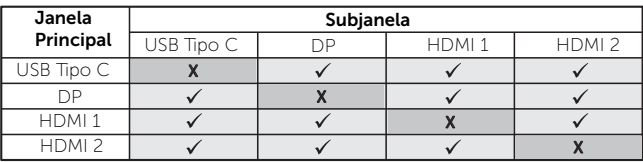

NOTA: As imagens abaixo de PBP serão exibidas no centro da tela, não em tela cheia.

Modo PIP/PBP Ajuste o modo PIP/PBP (Imagem em Imagem/Imagem por Imagem) para PIP pequeno, PIP grande ou PBP. Você pode desabilitar esse recurso selecionando Des.

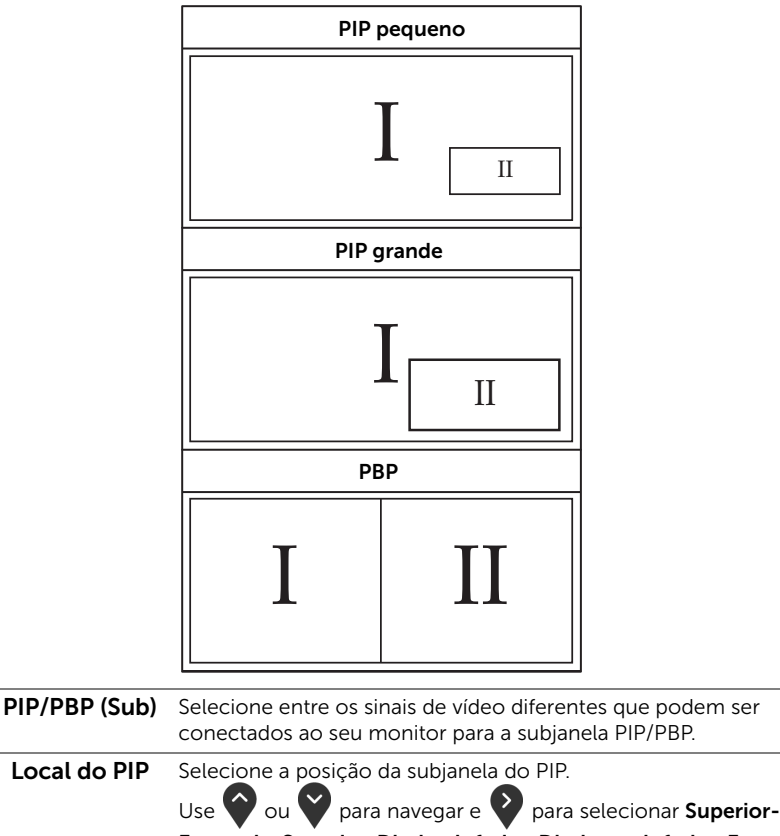

<span id="page-41-0"></span>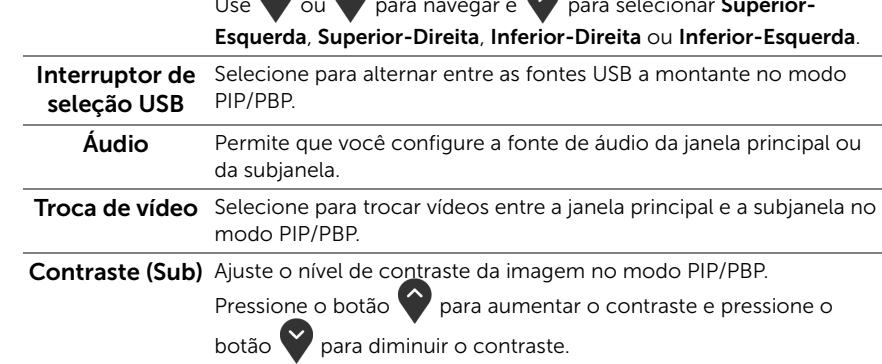

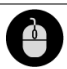

<span id="page-42-0"></span>Seleção USB Permite que você ajuste a porta a montante USB para os sinais de entrada (DP, HDMI 1 e HDMI 2), assim a porta USB a jusante do monitor (ex.: teclado e mouse) pode ser usada pelos sinais de entrada atuais ao se conectar um computador a qualquer uma das portas a montante.

> Quando você usar apenas uma porta a montante, a porta a montante conectada está ativa.

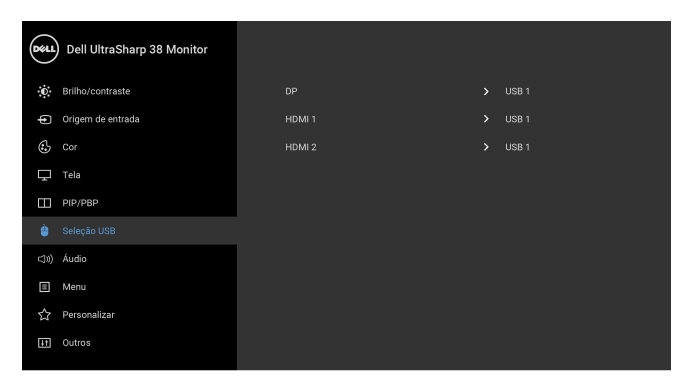

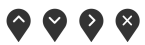

NOTA: Para evitar danos ou perda de dados, antes de alterar as portas USB a montante, certifique-se de que NENHUM dispositivo de armazenamento USB esteja sendo usado pelo computador conectado à porta USB a montante.

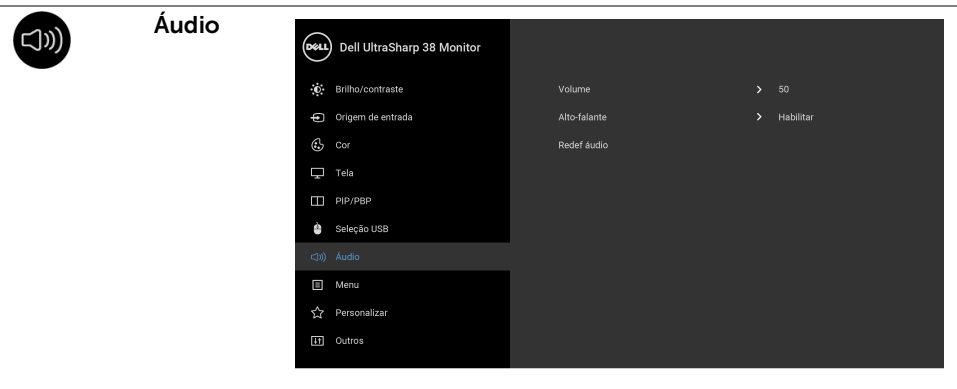

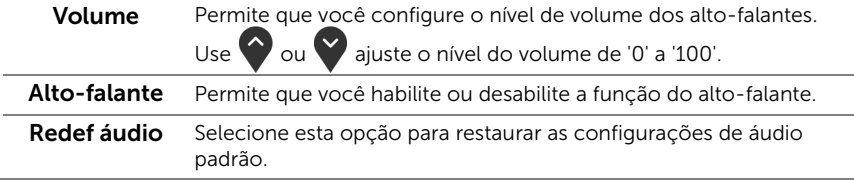

目

 $\overleftrightarrow{\mathbf{r}}$ 

Menu Selecionar esta opção para ajustar os ajustes do OSD, tais como, as línguas do OSD, a quantidade de tempo que o menu permanece na tela e assim por diante.

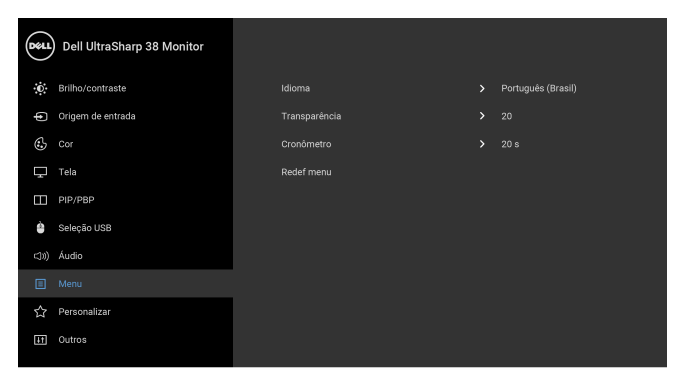

 $\bullet\bullet\bullet\bullet$ 

**9 9 9 9** 

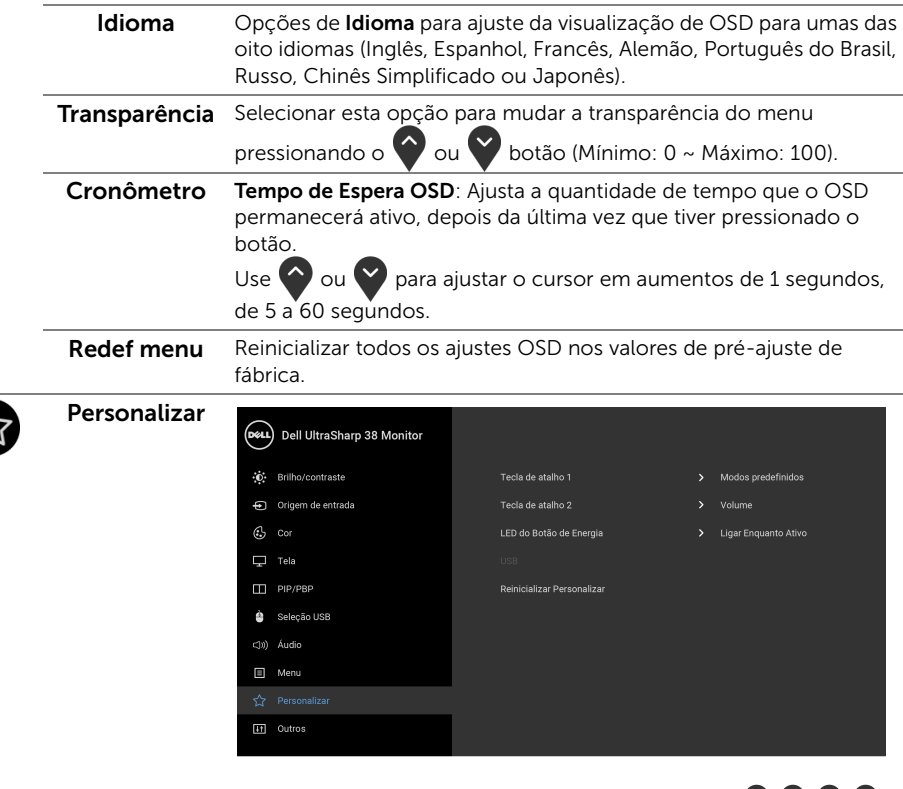

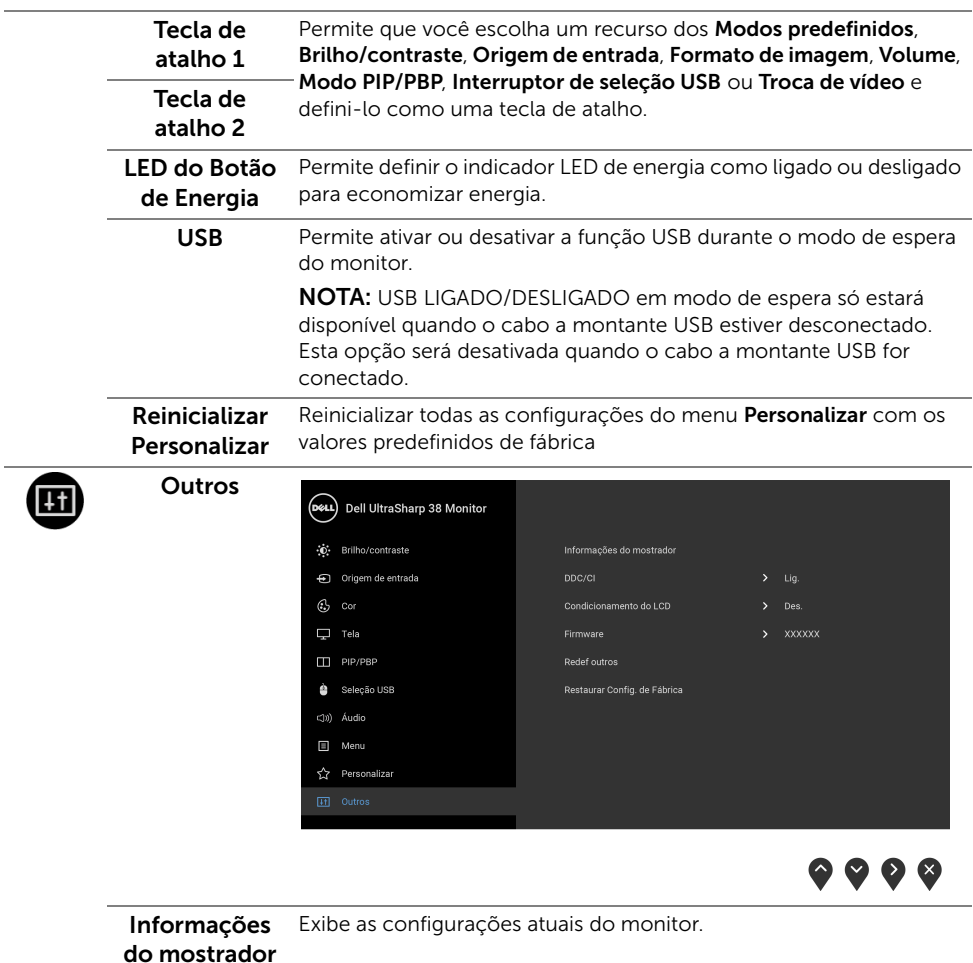

DDC/CI O DDC/CI (Canal de Dados de Visualização/Interface de Comando) permite que os parâmetros de seu monitor (brilho, equilíbrio de cor, etc) sejam ajustáveis através do software no seu computador. Você pode desativar esse recurso, selecionando Des. Habilitar esta função para uma melhor experiência do usuário e um

ótimo desempenho de seu monitor.

Dell UltraSharp 38 Monitor (c) Brilho/contraste Origem de entrada  $Q_2$  cor nao.  $\Box$  Tela  $\Box$  PIP/PBP e Seleção USB C()) Áudio □ Menu Personalizar

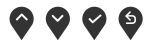

#### Condicionamento do LCD

As ajudas diminuem os casos menores de retenção de imagem. Dependendo do grau de retenção de imagem, o programa pode levar algum tempo para funcionar. Você pode habilitar esse recurso selecionando Lig.

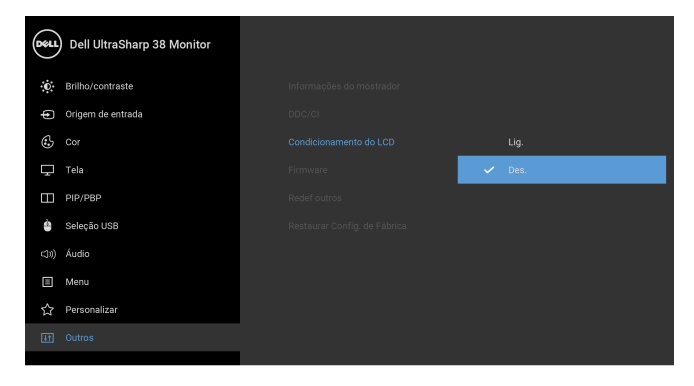

Firmware Exibe a versão do firmware de seu monitor. Redef outros Restabelece todas as configurações do menu Outros para os valores predefinidos em fábrica. Restaurar Config. de Fábrica Reinicializar todas as configurações nos valores de pré-ajuste de fábrica.

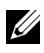

NOTA: Esse monitor tem um recurso integrado para calibrar automaticamente o brilho para compensar o envelhecimento dos LEDs.

#### Mensagens de Alerta OSD

Quando o recurso **Contraste dinâmico** está habilitado (nesses modos predefinidos: Jogo ou Filme), o ajuste manual do brilho é desabilitado.

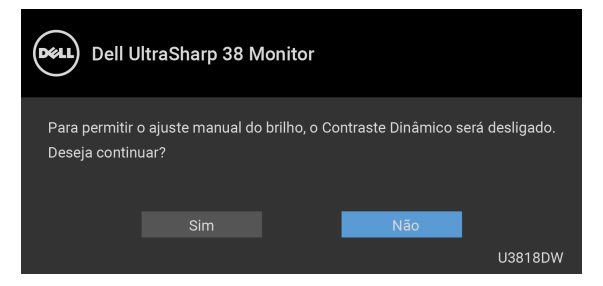

Quando o monitor não suporta um modo de resolução em particular, você verá a seguinte mensagem:

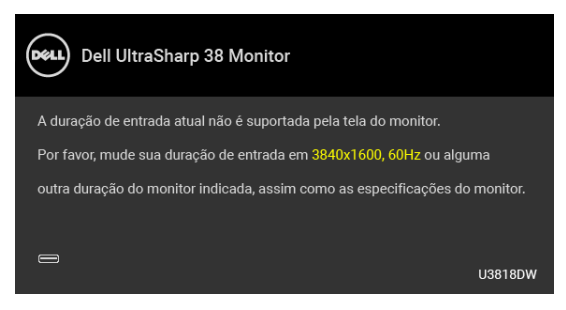

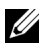

NOTA: A mensagem pode ser ligeiramente diferente dependendo do sinal de entrada conectado.

Isto significa que o monitor não pode sincronizar com o sinal que está sendo recebido no seu computador. Veja as [Especificações do Monitor](#page-11-1) para os intervalos de frequência Horizontal e Vertical dirigidos a este monitor. O modo recomendado é 3840 x 1600.

Você verá a seguinte mensagem, antes que a função DDC/CI seja desativada:

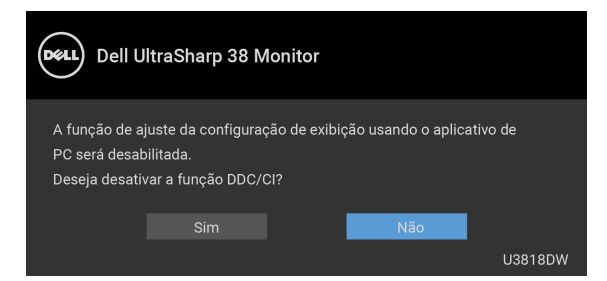

Quando o monitor entra no modo de **Economia de Energia**, aparece a seguinte mensagem:

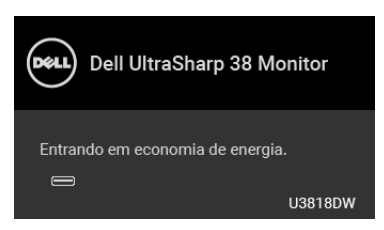

Ativa o computador e o monitor para permitir o acesso a [OSD.](#page-34-0)

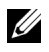

NOTA: A mensagem pode ser ligeiramente diferente dependendo do sinal de entrada conectado.

Se você pressionar qualquer outro botão diferente, uma das seguintes mensagem será exibida dependendo da entrada selecionada:

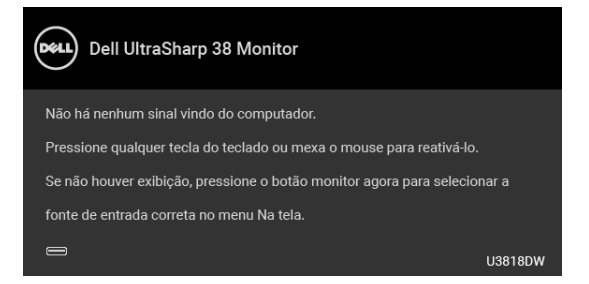

NOTA: A mensagem pode ser ligeiramente diferente dependendo do sinal de entrada conectado.

Se a entrada USB tipo C, HDMI ou DP estão selecionadas e os cabos correspondentes não estão ligados, aparece uma caixa de diálogo, como a que é mostrada abaixo.

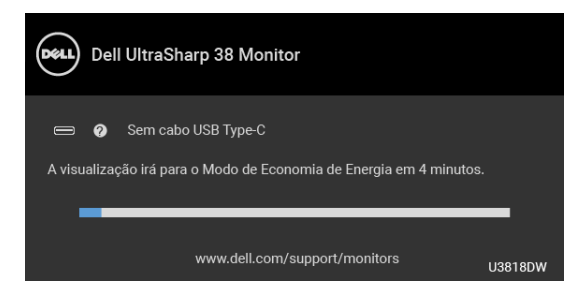

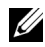

NOTA: A mensagem pode ser ligeiramente diferente dependendo do sinal de entrada conectado.

Veja [Resolução de Problemas](#page-50-2) para mais informações.

### <span id="page-48-0"></span>Configurando a Resolução Máxima

Para configurar a resolução Máxima para o monitor:

No Windows® 7, Windows® 8 e Windows® 8.1:

- 1 Apenas para Windows $^{\circledR}$  8 e Windows $^{\circledR}$  8.1, selecione o ladrilho Área de trabalho para mudar para a área de trabalho clássica.
- 2 Clique com o botão direito na área de trabalho e selecione Resolução de Tela.
- 3 Clique na Lista suspensa de Resolução de Tela e selecione 3840 x 1600.
- 4 Clique em OK.

No Windows® 10:

- 1 Clique com o botão direito do mouse na área de trabalho e clique em Configurações de Vídeo.
- 2 Clique em Configurações de vídeo avançadas.
- 3 Clique na lista suspensa de Resolução e selecione 3840 x 1600.
- 4 Clique em Aplicar.

Se não existir a opção 3840 x 1600, poderá ser preciso atualizar o driver da placa de vídeo. Dependendo do seu computador, complete um dos seguintes procedimentos:

Se você possui um computador de mesa Dell ou portátil:

• Acesse <http://www.dell.com/support>, digite a etiqueta de serviço e faça o download da versão mais recente da placa de vídeo.

Se você estiver usando um computador não Dell (portátil ou de mesa):

- Vá para o site de suporte do seu computador e faça o download dos mais recentes drivers de gráficos.
- Vá para o website da placa gráfica e faça o download dos mais recentes drivers gráficos.

### <span id="page-48-1"></span>Usando a Extensão Vertical, Articulação e Inclinação

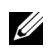

NOTA: Isso é aplicável para um monitor com um suporte. Quando for comprado qualquer outro suporte, consulte o guia de configuração do suporte correspondente para obter instruções.

#### Inclinação, Articulação

Com o suporte fixado no monitor, você pode girar e inclinar o monitor para obter um ângulo de visualização mais confortável.

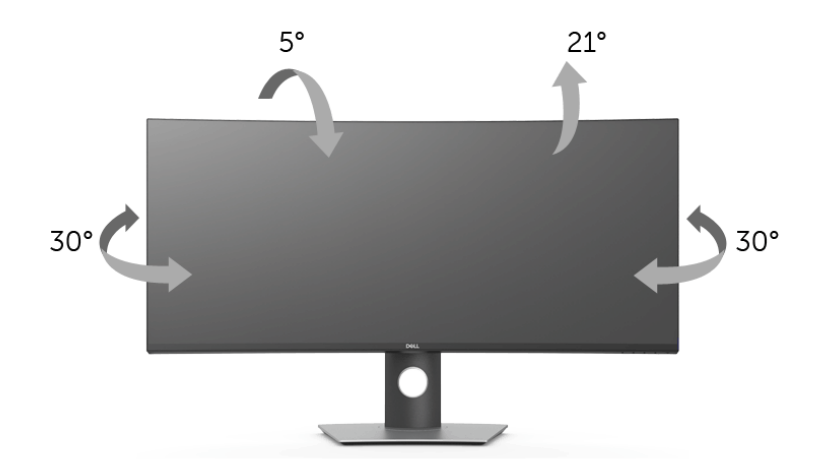

NOTA: O suporte é destacado quando o monitor é embarcado na fábrica. U

#### Extensão Vertical

NOTA: O suporte se estende verticalmente até 115 mm. As figuras abaixo mostram Ø como estender o suporte verticalmente.

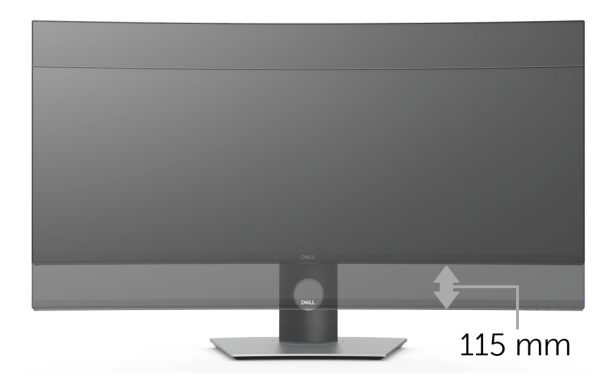

<span id="page-50-2"></span><span id="page-50-0"></span>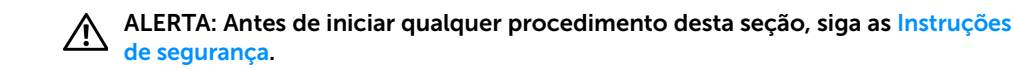

#### <span id="page-50-1"></span>Autoteste

Seu monitor fornece uma característica de teste automático que permite você verificar quando seu monitor está trabalhando apropriadamente. Se o seu monitor e computador estão apropriadamente conectados, mas a tela do monitor continua escura, execute o teste automático do monitor desempenhando os seguintes passos:

- 1 Deslique seu computador e monitor.
- 2 Desconecte o cabo de vídeo da parte traseira do computador.
- **3** Lique o monitor.

A caixa de diálogo flutuante aparecerá na tela (sobre um fundo preto) se o monitor não conseguir detectar um sinal de vídeo e estiver funcionando corretamente. Enquanto estiver em modo de teste automático, o LED de energia continua branco. Além disto, dependendo da entrada selecionada, um dos diálogos abaixo mostrados irão continuar a passar pela tela.

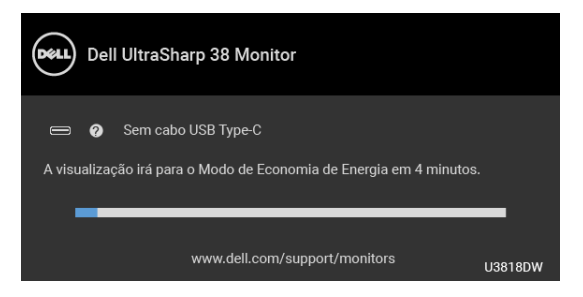

**NOTA:** A mensagem pode ser ligeiramente diferente dependendo do sinal de entrada conectado.

- 4 Esta caixa também aparecerá durante a operação normal do sistema se o cabo de vídeo estiver desconectado ou danificado.
- 5 Desligue seu monitor e reconecte o cabo de vídeo; depois ligue o seu computador e monitor.

Se a tela do monitor permanecer sem imagem após o procedimento anterior, verifique o controlador de vídeo e o computador, porque o monitor está funcionando normalmente.

### <span id="page-51-0"></span>Diagnóstico integrado

O monitor tem uma ferramenta de diagnóstico integrado que ajuda a determinar se a anormalidade da tela que você está tendo um problema inerente do monitor ou do computador e da placa de vídeo.

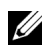

NOTA: É possível executar o diagnóstico integrado apenas quando o cabo de vídeo está desconectado e o monitor está no *modo de autoteste*.

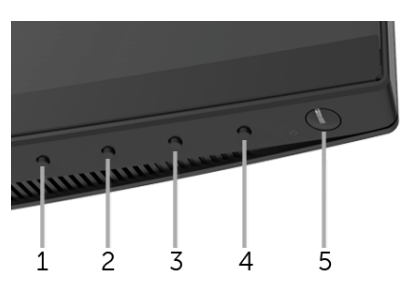

Para executar o diagnóstico integrado:

- 1 Certifique-se de que a tela esteja limpa (sem partículas de poeira na superfície da tela).
- 2 Desconecte o(s) cabo(s) de vídeo da parte traseira do computador ou do monitor. O monitor entrará no modo de autoteste.
- **3** Pressione e segure o **botão 1** no painel frontal por 5 segundos. Aparecerá uma tela cinza.
- 4 Inspecione cuidadosamente a tela quanto a anormalidades.
- 5 Pressione o **botão 1** no painel frontal novamente. A cor da tela muda para vermelho.
- **6** Inspecione a tela quanto a anormalidades.
- 7 Repita os passos 5 e 6 para inspecionar a exibição em verde, azul, preto e branco e as telas de texto.

O teste estará concluído quando aparecer a tela de texto. Para sair, pressione o **botão 1** novamente.

Se você não detectar nenhuma anormalidade na tela depois de usar a ferramenta de diagnóstico integrada, significa que o monitor está funcionando normalmente. Verifique a placa de vídeo e o computador.

#### <span id="page-52-0"></span>Problemas comuns

A tabela a seguir contém informações gerais sobre problemas comuns que o monitor pode apresentar e as possíveis soluções.

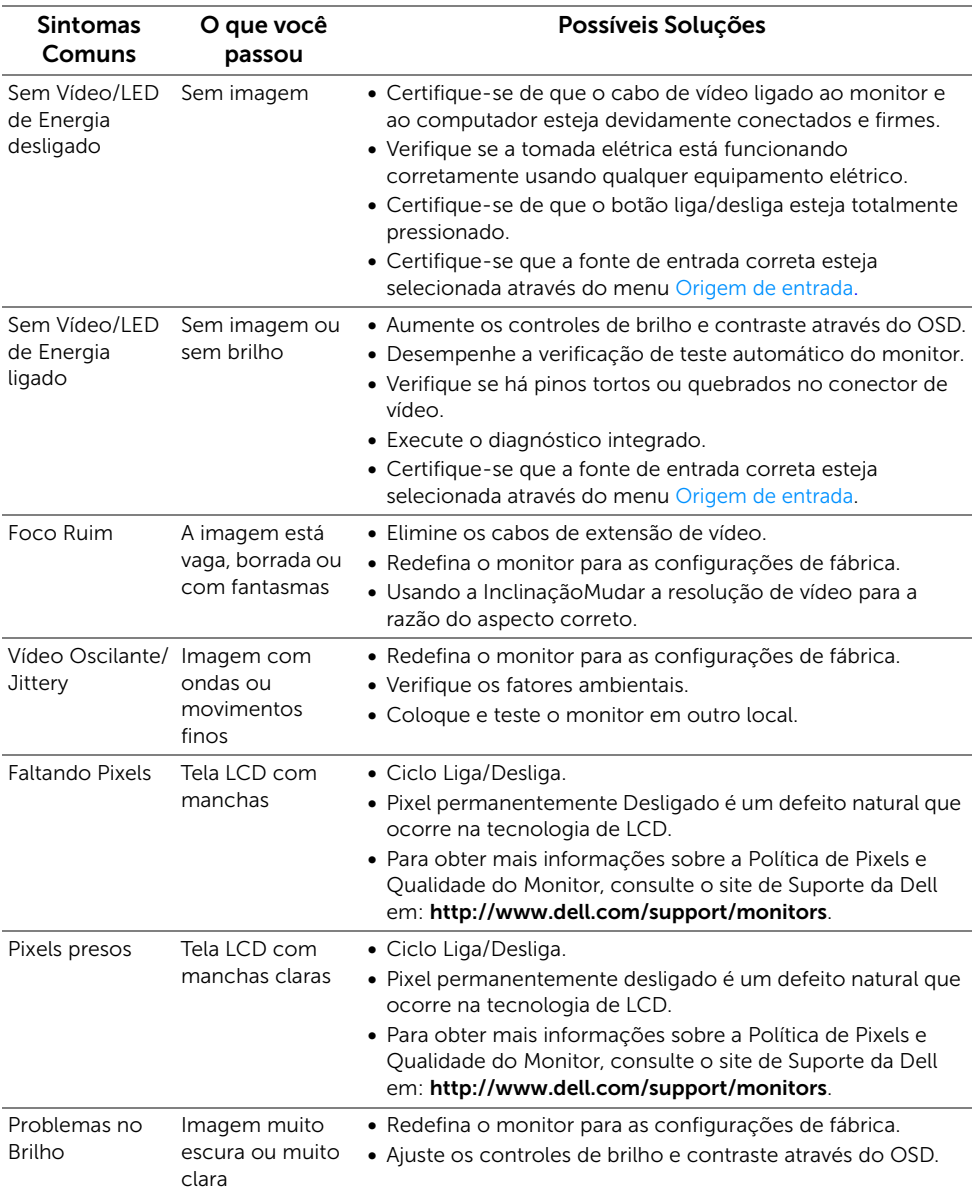

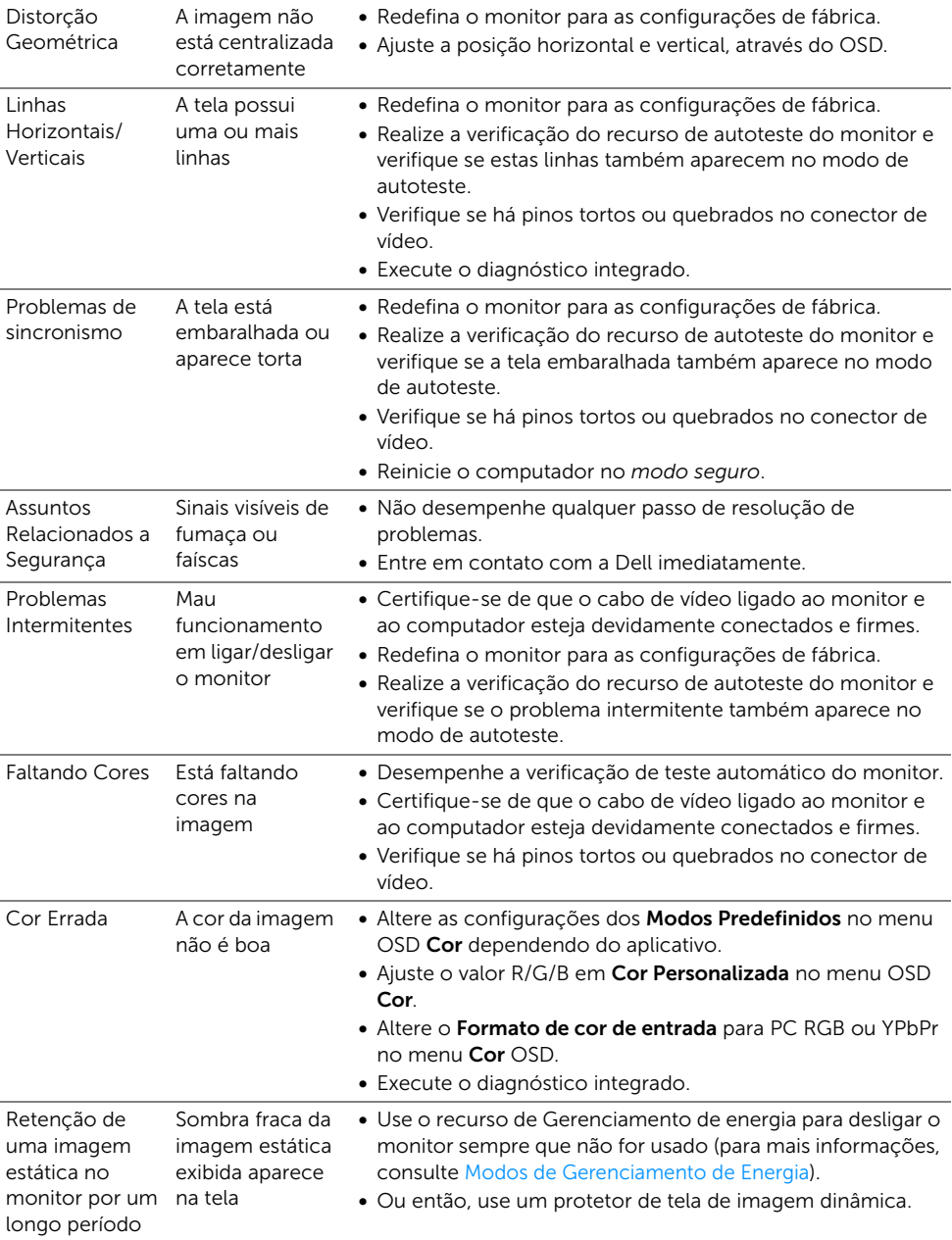

#### <span id="page-54-0"></span>Problemas específicos do produto

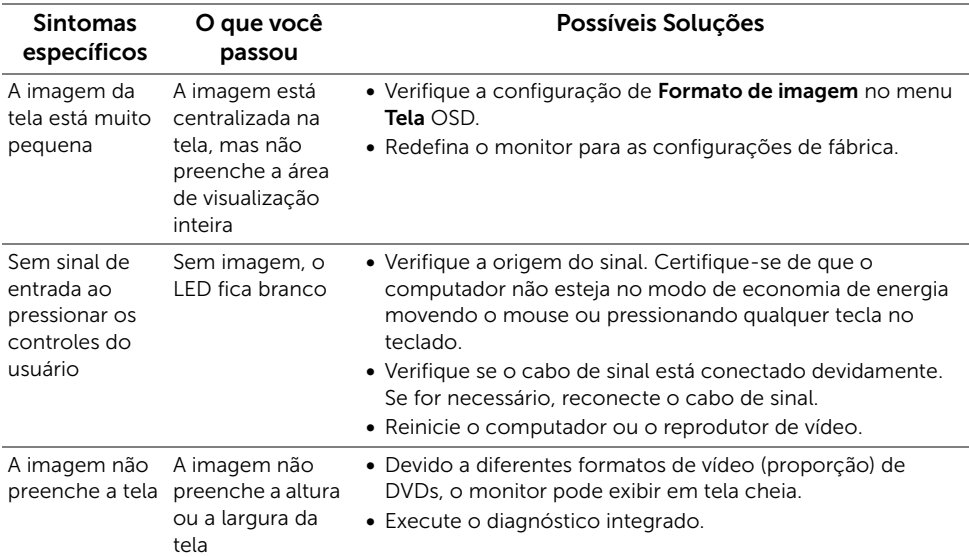

### <span id="page-54-2"></span><span id="page-54-1"></span>Problemas Específicos do Barramento Serial Universal (USB)

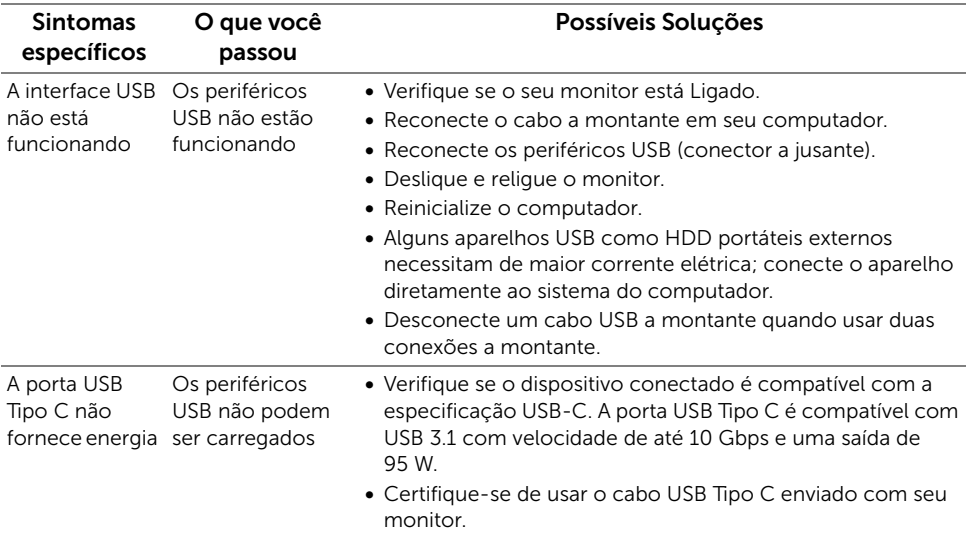

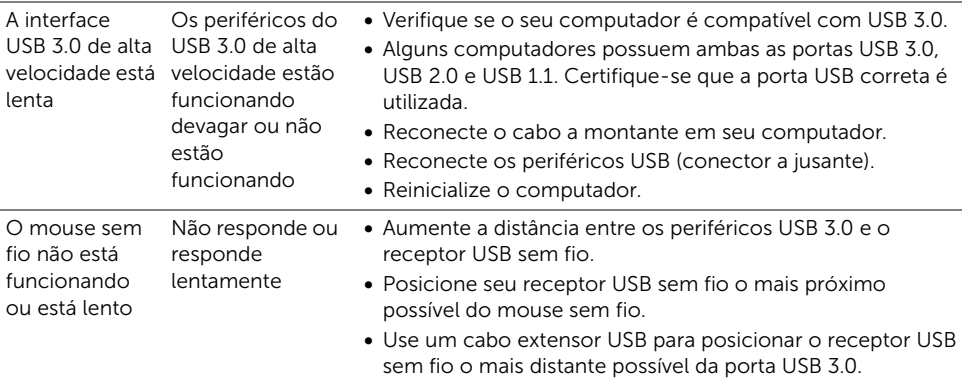

### <span id="page-55-0"></span>Problemas específicos dos alto-falantes

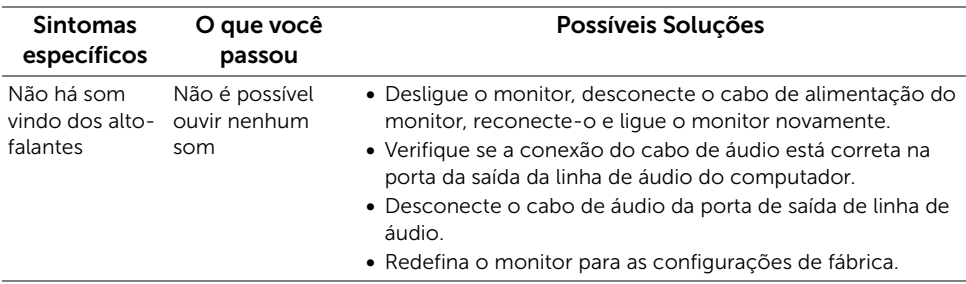

#### <span id="page-56-0"></span>ALERTA: Instruções de segurança

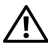

<span id="page-56-4"></span>ALERTA: O uso de controles, ajustes ou procedimentos não especificados neste documento pode resultar em choque elétrico e outros riscos de natureza mecânica e elétrica.

Para obter informações sobre instruções de segurança, consulte Informações de Segurança, Ambientais e Reguladoras (SERI).

#### <span id="page-56-1"></span>Avisos da FCC (somente Estados Unidos)

Para o Aviso FCC e outras informações reguladoras, consulte o website de conformidade reguladora localizado em [www.dell.com/regulatory\\_compliance](www.dell.com/regulatory_compliance).

#### <span id="page-56-3"></span><span id="page-56-2"></span>Entre em contato com a Dell

#### Nos E.U.A.: 800-WWW-DELL (800-999-3355).

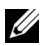

NOTA: Se não tiver ligação à Internet, poderá encontrar informação sobre como contactar a Dell na factura, na embalagem do produto, no talão de compra ou no catálogo de produtos Dell.

A Dell dispõe de vários serviços de assistência técnica tanto online como por telefone. A disponibilidade destes varia conforme o país e o produto e alguns serviços podem não estar disponíveis na sua área.

- Assistência técnica on-line ─ <www.dell.com/support/monitors>
- Contato com a Dell ─<www.dell.com/contactdell>